#### **0 Présentation du TP :**

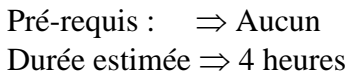

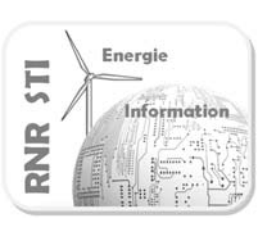

- Objectif :  $\Rightarrow$  Prendre en main le logiciel ALTIUM PCB
	- $\Rightarrow$  Dessiner un schéma structurel, dessiner la carte électronique.
	- $\Rightarrow$  Vous devrez dessiner une carte au format Europe classe 3 et générer les fichiers de fabrication associés.

La carte à dessiner ne se suffit pas à elle-même : elle ne comprend qu'un microcontrôleur 18F2550. son quartz, son connecteur de programmation, une alimentation. ( Pas de signaux entrants, pas de signaux sortants ) Toutefois cette structure peut être vue comme le cœur matériel de projets à venir. Dans cet objectif nous ferons une sauvegarde de ce travail de base sous la forme d'un « **snippset** » qui pourra être ré-exploité ultérieurement dans le cadre d'un projet plus complet.

> Durant de ce TP vous allez créer un **projet PCB** à partir duquel vous dessinerez le schéma structurel de la carte à réaliser. Vous associerez les empreintes mécaniques aux composants.

Puis vous dessinerez le **PCB** de la carte électronique. Pour finir vous devrez générer les fichiers de fabrication de la carte. ( Fichiers **GERBER** et **BOM** )

Vocabulaire spécifique utilisé durant ce TP :

**PCB : Printed Component Board**  $\Rightarrow$  Se traduit par Circuit Imprimé. Le terme **PCB** peut désigner aussi bien la carte électronique en époxy sans les composants que le dessin CAO de cette carte.

**BOM : Bill Of Materials ⇒ Nomenclature de la carte électronique sous la forme d'un fichier texte.** 

**ECOs : E**ngineering **C**hange **O**rder Passerelle logicielle entre l'éditeur de schéma et le **PCB**. Cette passerelle est bi-directionnelle : une modification sous le schéma est répercutée sur le PCB, une modification **PCB** peut être mise à jour dans le schéma.

**Les fichiers GERBER**  $\Rightarrow$  Format de fichier de fabrication

 $\Rightarrow$  Ce sont des fichiers textes décrivant les paramètres physiques du **PCB** nécessaires à l'usinage de la carte : dimensions physiques, dessin des pistes, position et diamètres des perçages…

**Snippets (Petits bouts en anglais)** est une portion de schéma ou de **PCB** que l'on mémorise en vue d'une utilisation ultérieure.

**DRC**  $\Rightarrow$  **Design Rules Chek**  $\Rightarrow$  règles mécaniques paramétrées qui sont vérifiées lors du dessin du **PCB**.

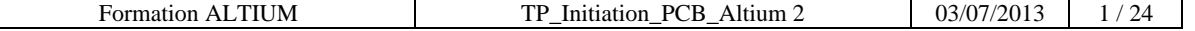

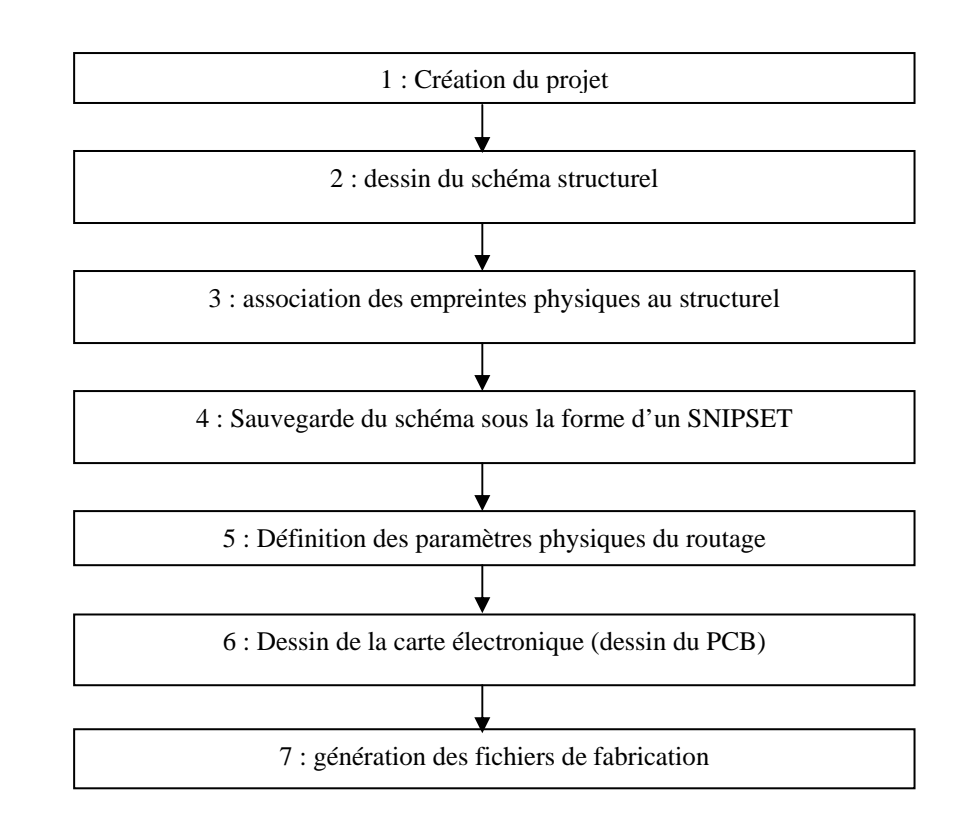

#### → Mode opératoire du dessin d'une carte électronique sous ALTIUM.

# **Cahier des charges :**

 $\Rightarrow$  Vous dessinerez un schéma construit autour d'un PIC18F2550

 $\Rightarrow$  Cette carte comprendra : le connecteur de programmation IDE, une cellule RESET, un quartz associé au microcontrôleur, un connecteur d'alimentation, un fusible.

 $\Rightarrow$  Seront joints une diode de visualisation commandée par le microcontrôleur et un switch permettant d'imposer un niveau logique au microcontrôleur.

- $\Rightarrow$  Vous devez dessiner et router cette carte au format Europe (100x160 mm) en classe 3.
- $\Rightarrow$  Hormis les connecteurs et les switchs tous les composants seront en CMS.
- $\Rightarrow$  Voir schéma le structurel complet page 7.

# **Resources ALTIUM :**

- $\Rightarrow$  ADOH-Tutorial-GettingStartedwithPCBDesign-130513-0947-65012
- $\Rightarrow$  ADOH-DesignRules-130513-0950-65020.pdf
- $\Rightarrow$  ADOH-PreparingtheBoardforDesignTransfer-130513-0950-65024.pdf
- $\Rightarrow$  ADOH-SchematicEditingEssentials-130513-0946-65010.pdf
- $\Rightarrow$  ADOH-Tutorial-GettingStartedwithPCBDesign-130513-0947-65012.pdf

**Ressources EDA Expert :** http://www.eda-expert.com/

#### **Hypothèse : toutes les bibliothèques de composants et d'empreintes sont installées.**

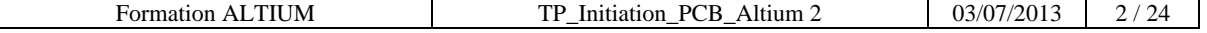

# **1 : Création d'un nouveau projet PCB**

#### 1.1 Repartir d'un environnement vide :

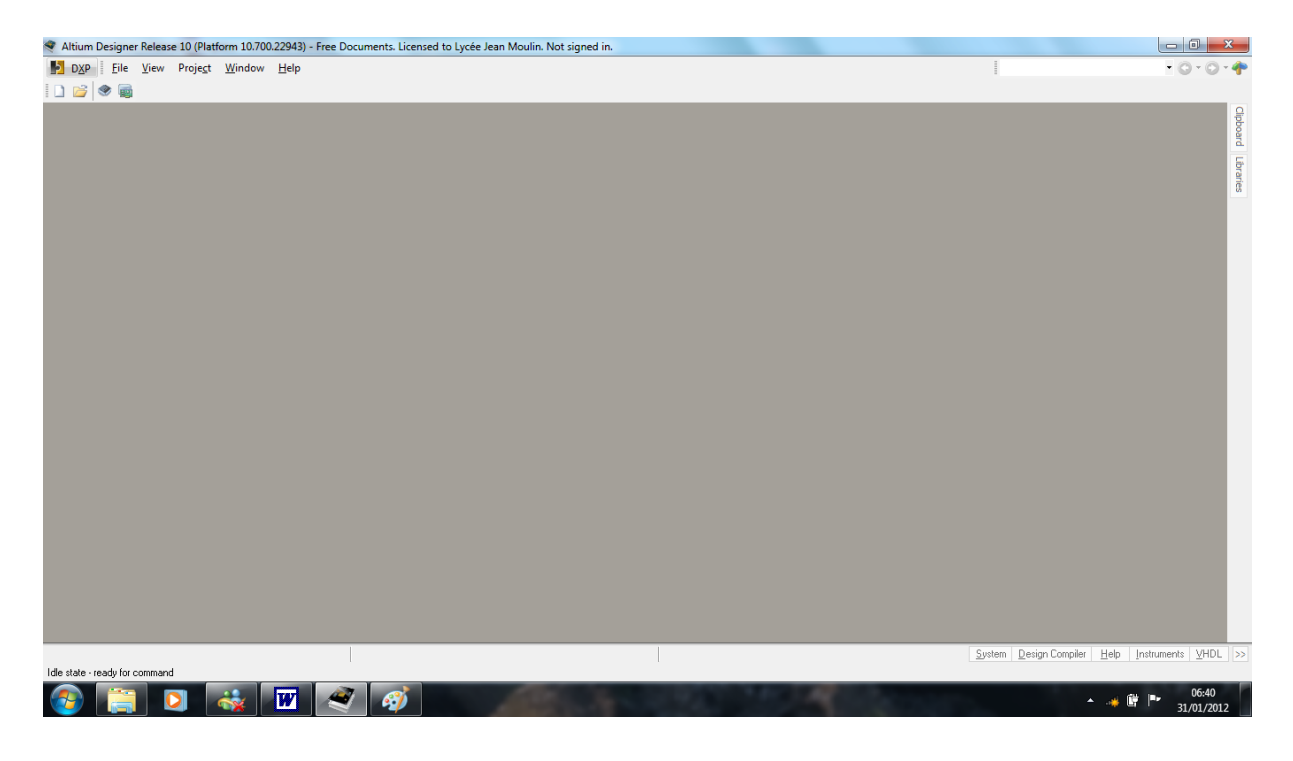

# 1.2 Ouvrir les fenêtres projet et message :

Paramétrer l'environnement de travail d'Altium Designer :  $\Rightarrow$  Commande  $\Rightarrow$  **System** (en bas à droite)  $\Rightarrow$  **Messages et Projects.** 

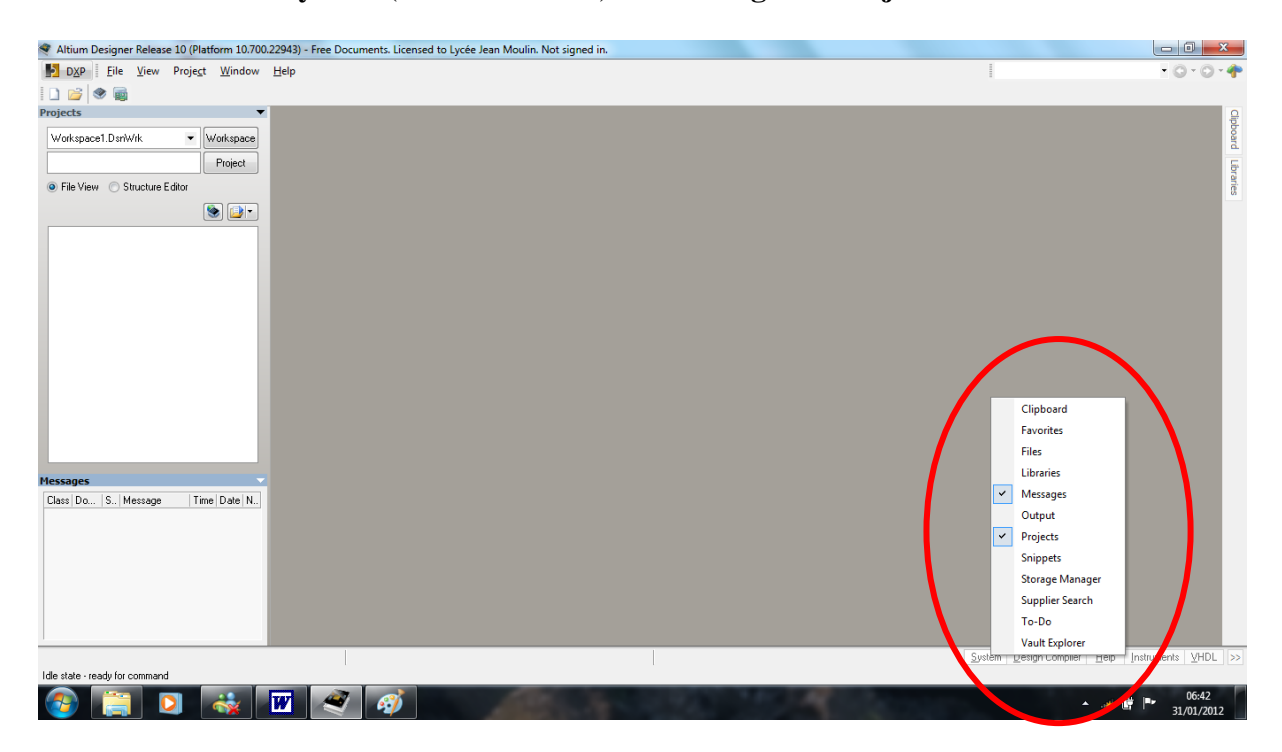

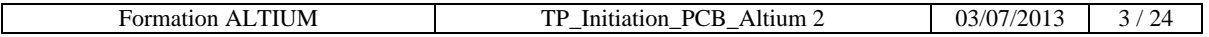

# 1.3 Créer et renommer le projet :

Créer un nouveau projet en utilisant la commande :  $\Rightarrow$  File  $\Rightarrow$  New  $\Rightarrow$  PCB Projet.

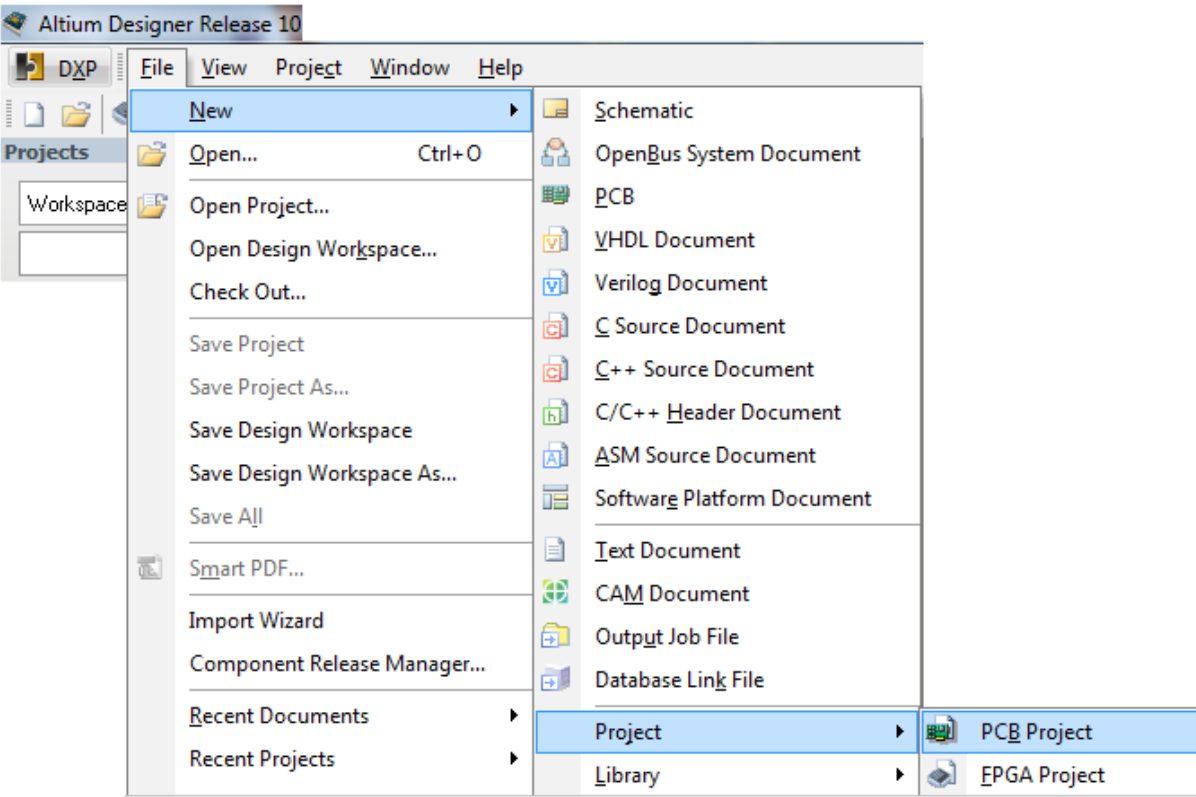

 $\Rightarrow$  Depuis Explorer créer un nouveau répertoire dédié au projet.

 $\Rightarrow$  Cliquer droit sur le nom du nouveau projet.

⇒ Choisir la commande Save Projet as «Carte\_Micro\_PIC18F» pour sauvegarder le projet dans le répertoire de travail.

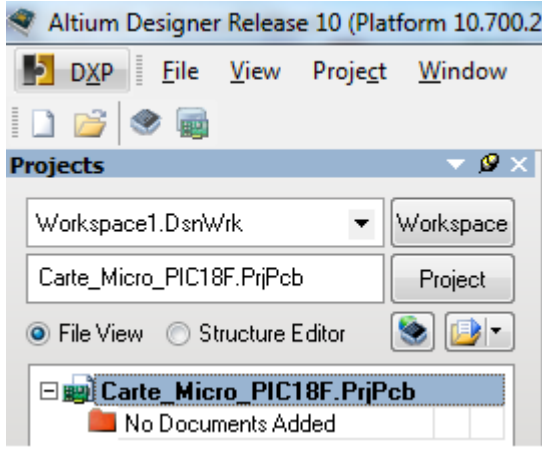

 $\Rightarrow$  Les différents fichiers utilisés sous ALTIUM doivent porter des noms différents. ( risque d'erreur de récursion ).

 **⇒ Organisation des fichiers et répertoires :** Ne pas créer de chemins profonds Ne pas utiliser le caractères espace « » et/ou le caractère moins «-» dans les noms.

 **Ne pas déplacer les fichiers de travail en cours de projet.**

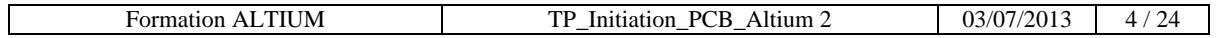

# **2 : Dessin du schéma structurel**

2.1 Placer dans le répertoire de travail le fichier Sheet1\_A\_COMPLETER.Sch et ajouter le au projet :

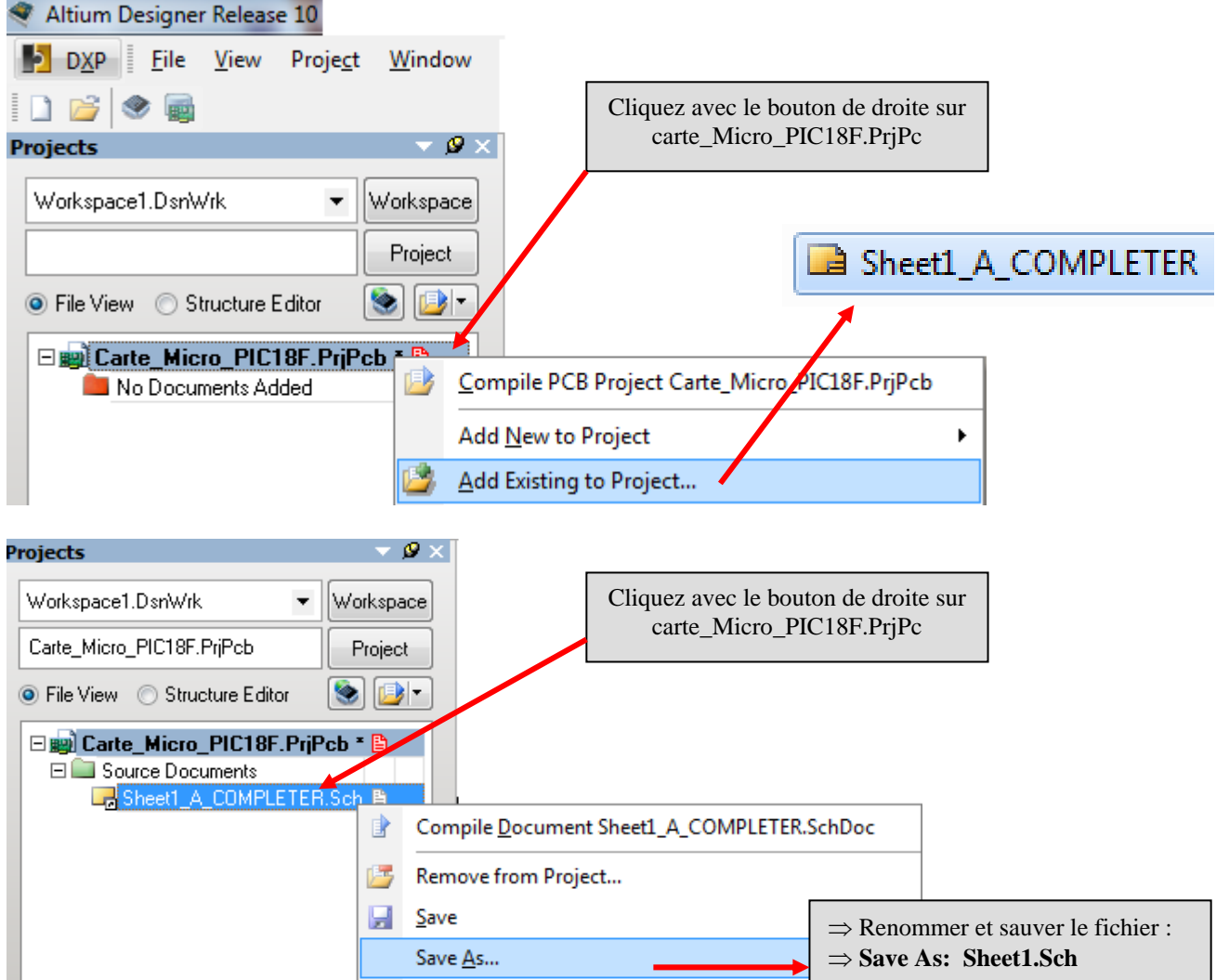

Vous devez obtenir le schéma à compléter ci-dessous :

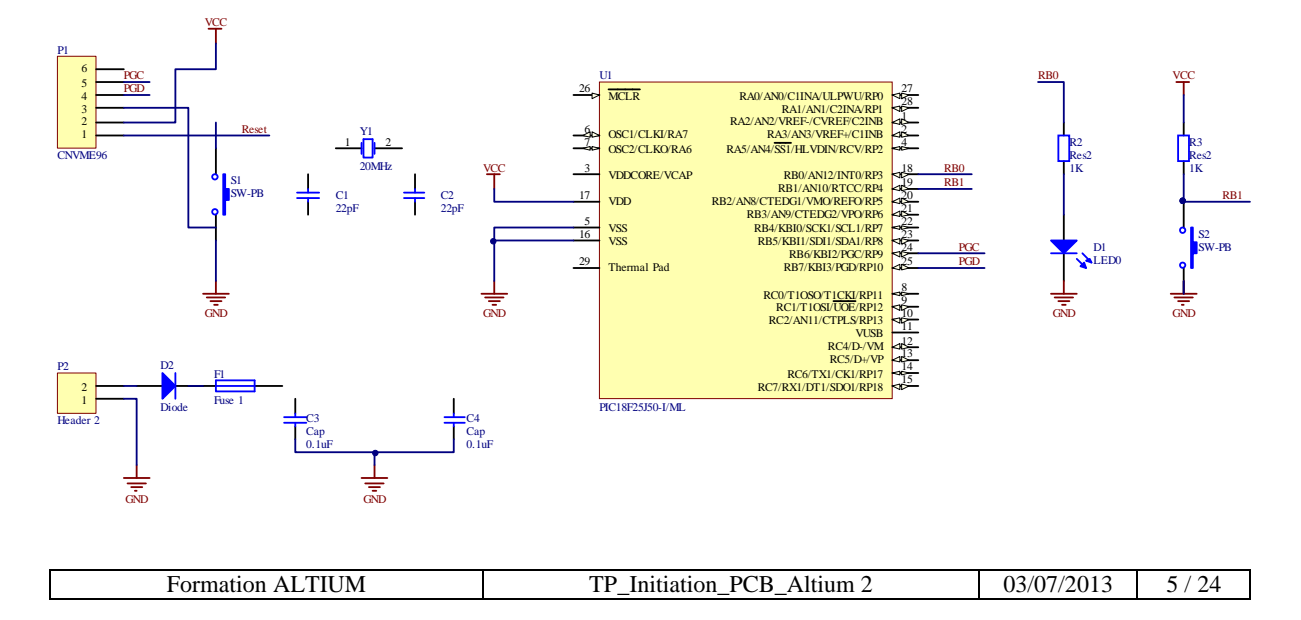

# 2.2 Placement des composants.

 $\Rightarrow$  Si les bibliothèques nécessaires ne sont pas installées voir annexe 2 « Mise en place des librairies sous ALTIUM. »

Vous devrez placer sur le schéma les composants **R1** et **U2** :

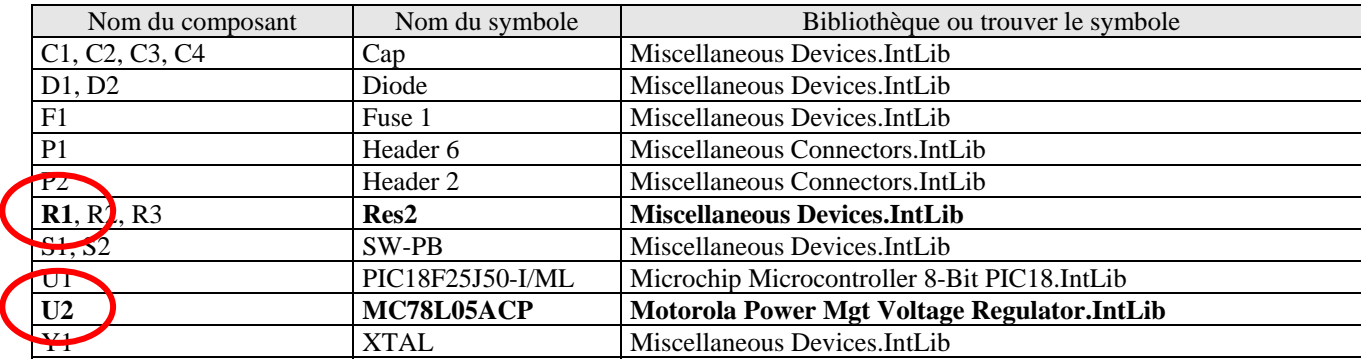

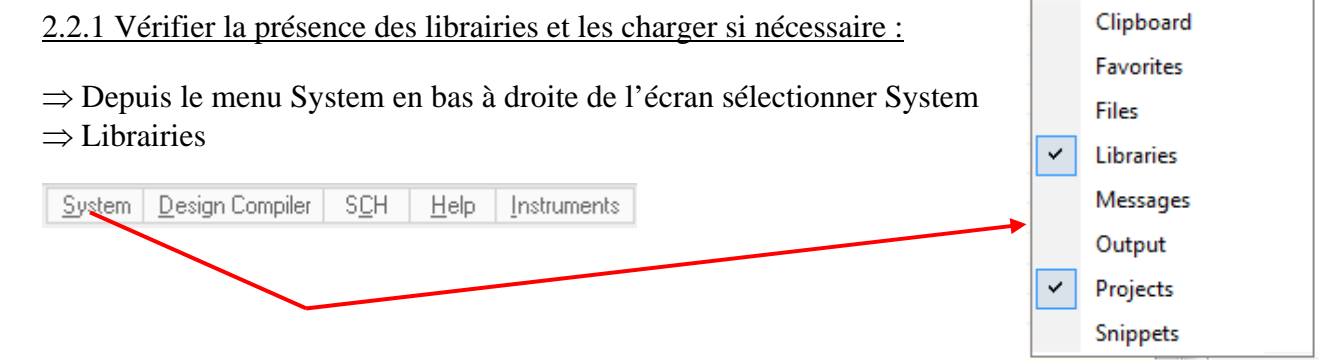

2.2.2 Exemple 1 placement du composant R1 : Res2, issu de la bibliothèque Miscellaneous Devices.IntLib.

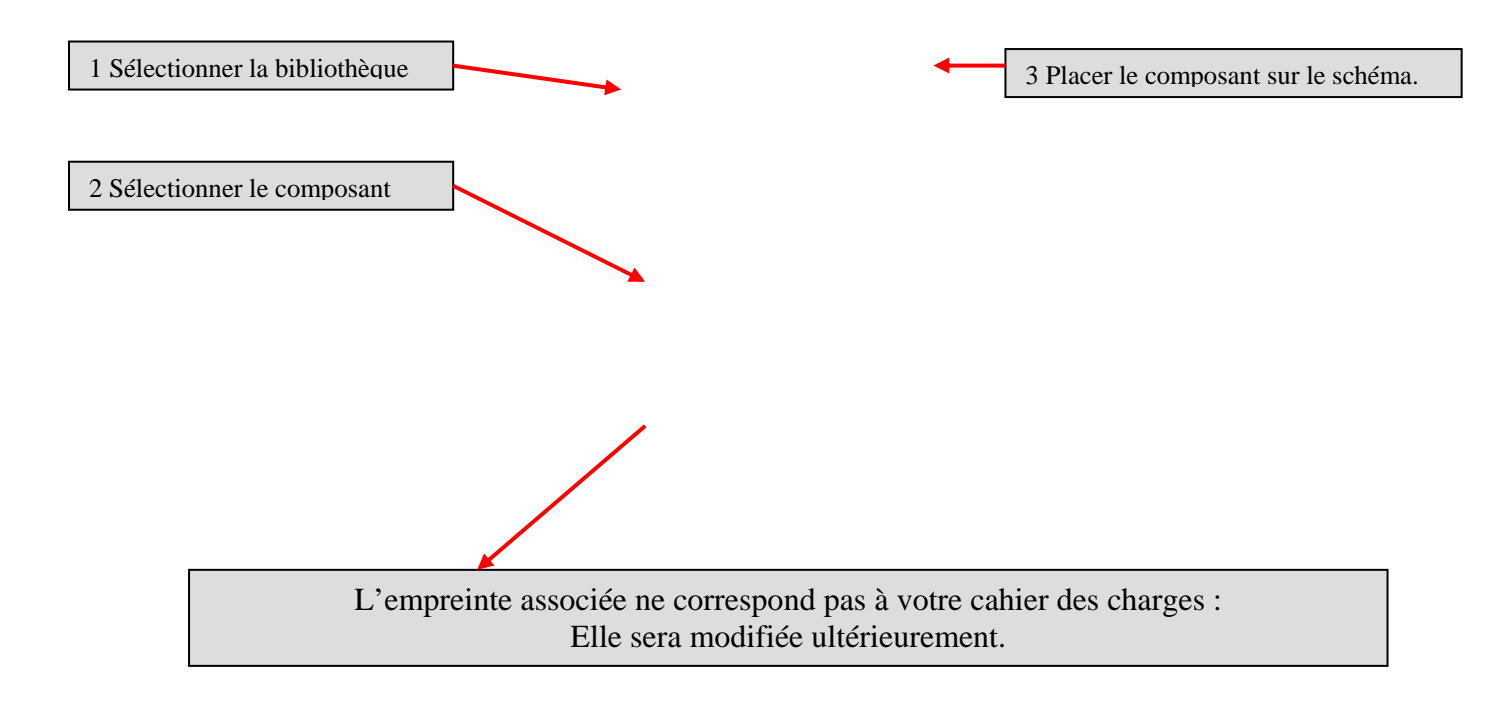

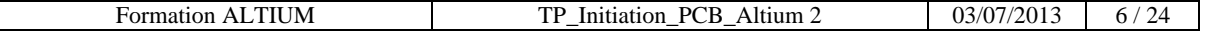

# 2.2.3 Exemple 2 : placement du composant U2 : MC78L05ACP issu de la bibliothèque Motorola Power Mgt Voltage Regulator.IntLib

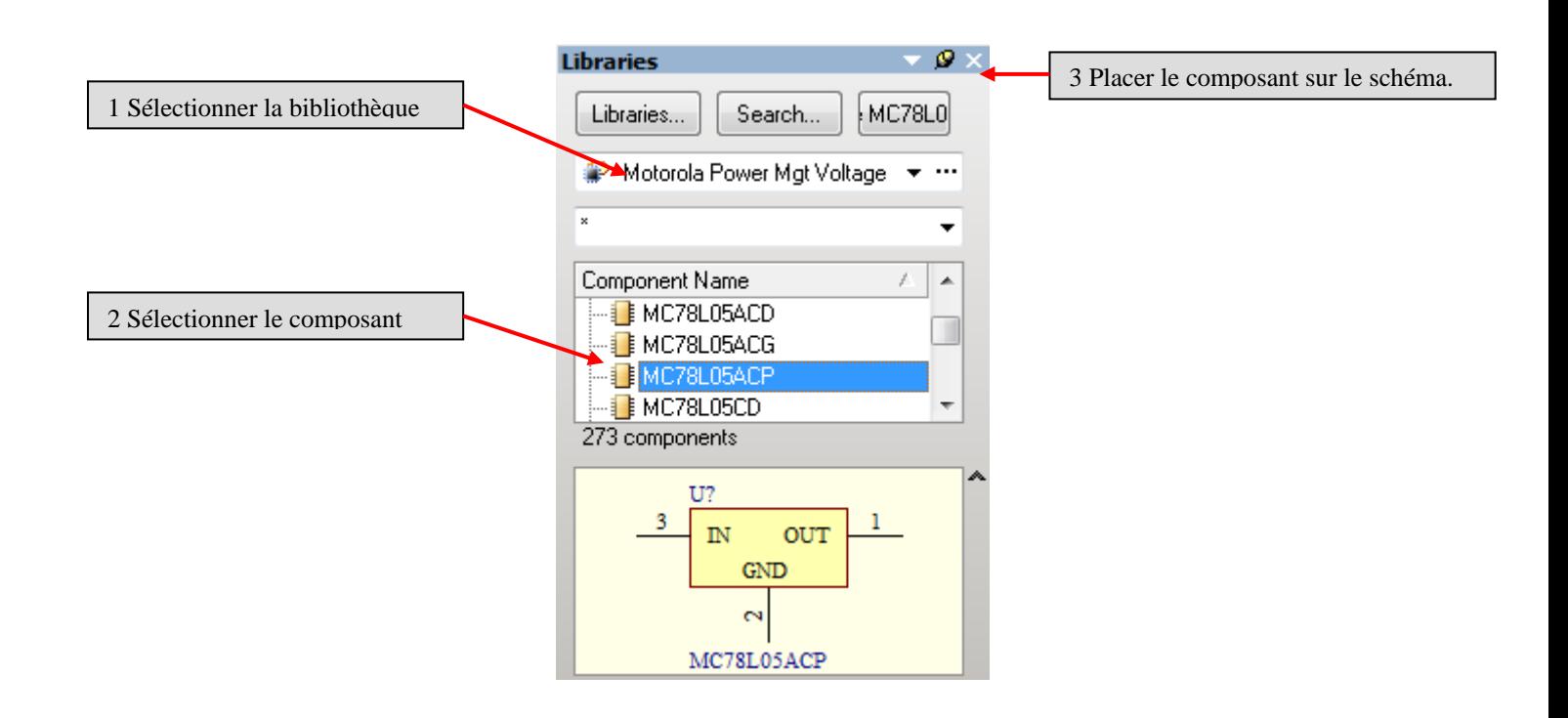

# 2.3 Editer le schéma structurel complet comme ci-dessous :

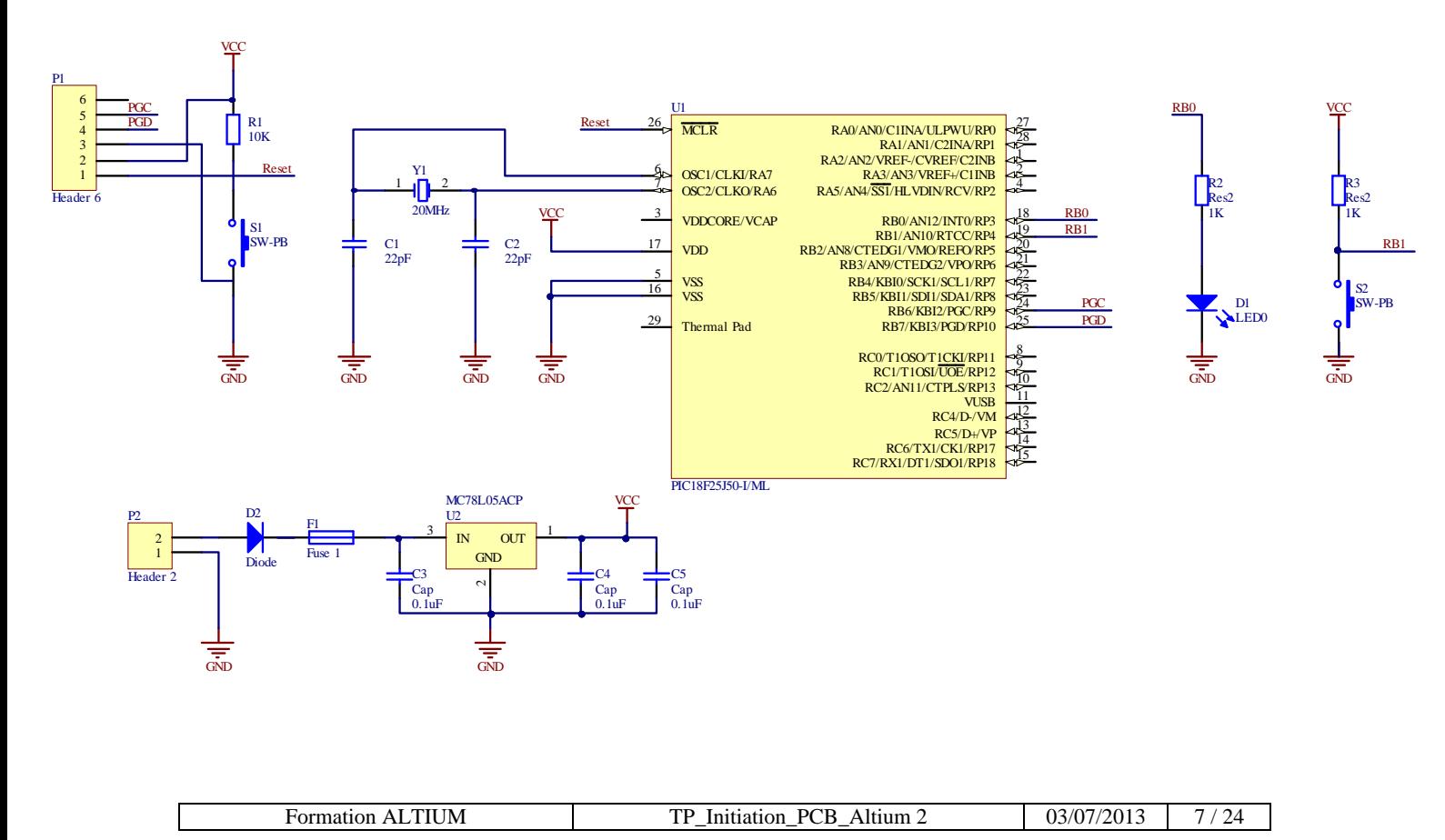

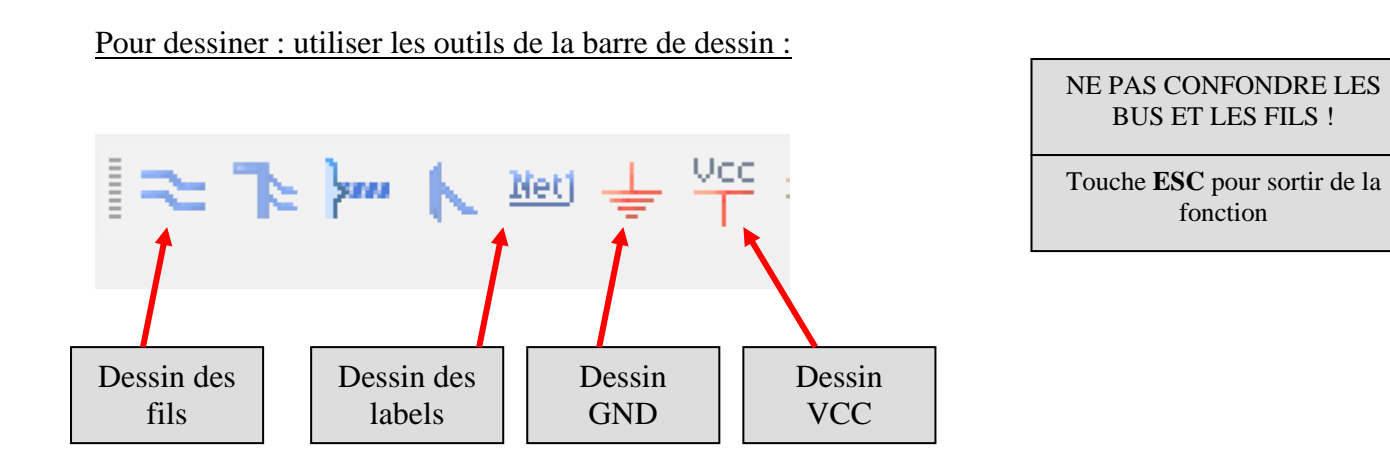

 $\Rightarrow$  Pour placer un label cliquer sur l'icône label, placer le label sur le fil, renommer le label :

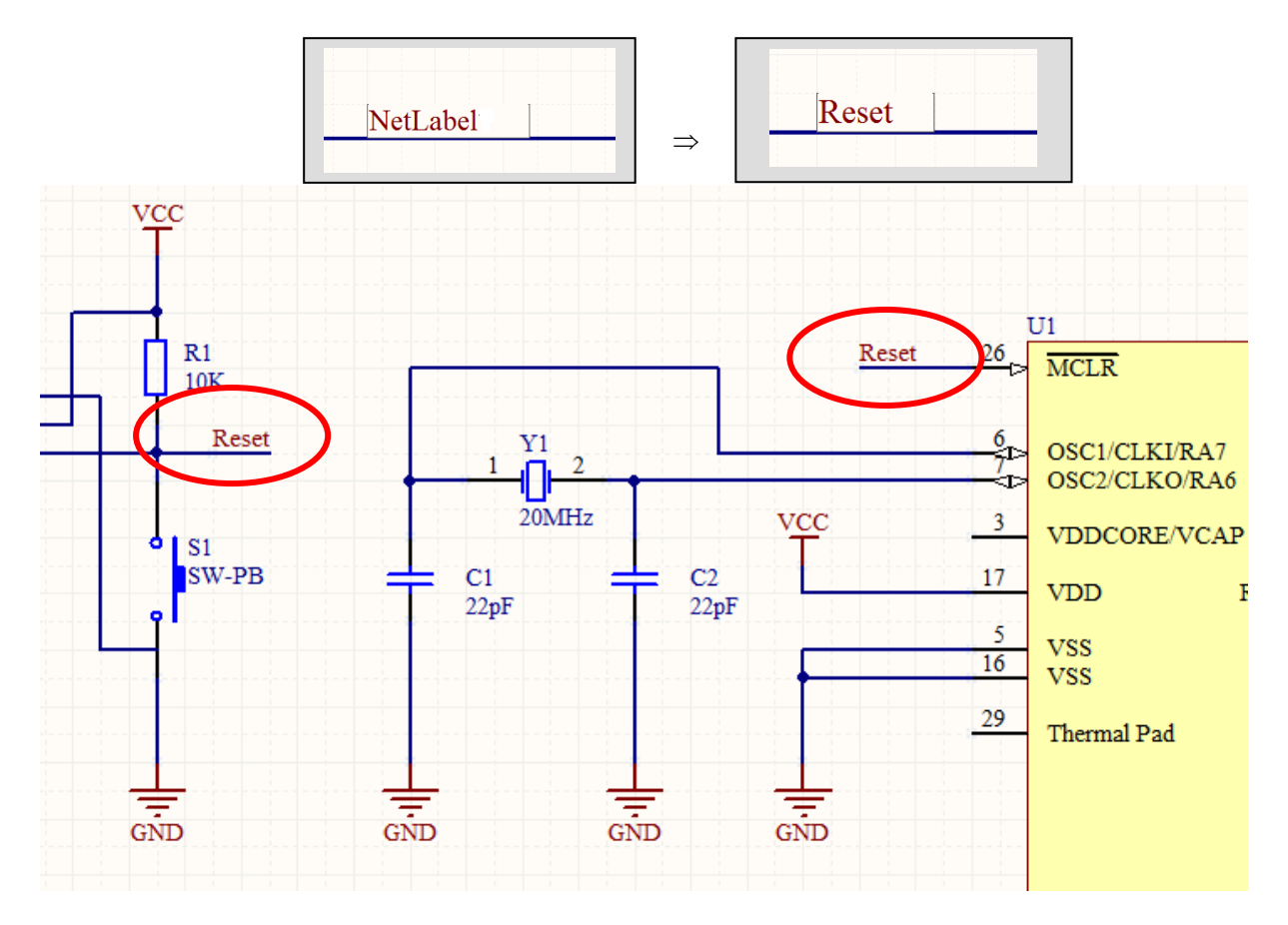

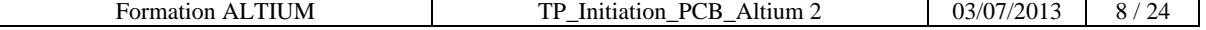

# **3 Association de l'empreinte physique à la représentation schématique du composant :**

 $\Rightarrow$  Exemple : changement de l'empreinte du microcontrôleur :

Double cliquer sur le corps du composant U1 pour ouvrir la fenêtre propriété.

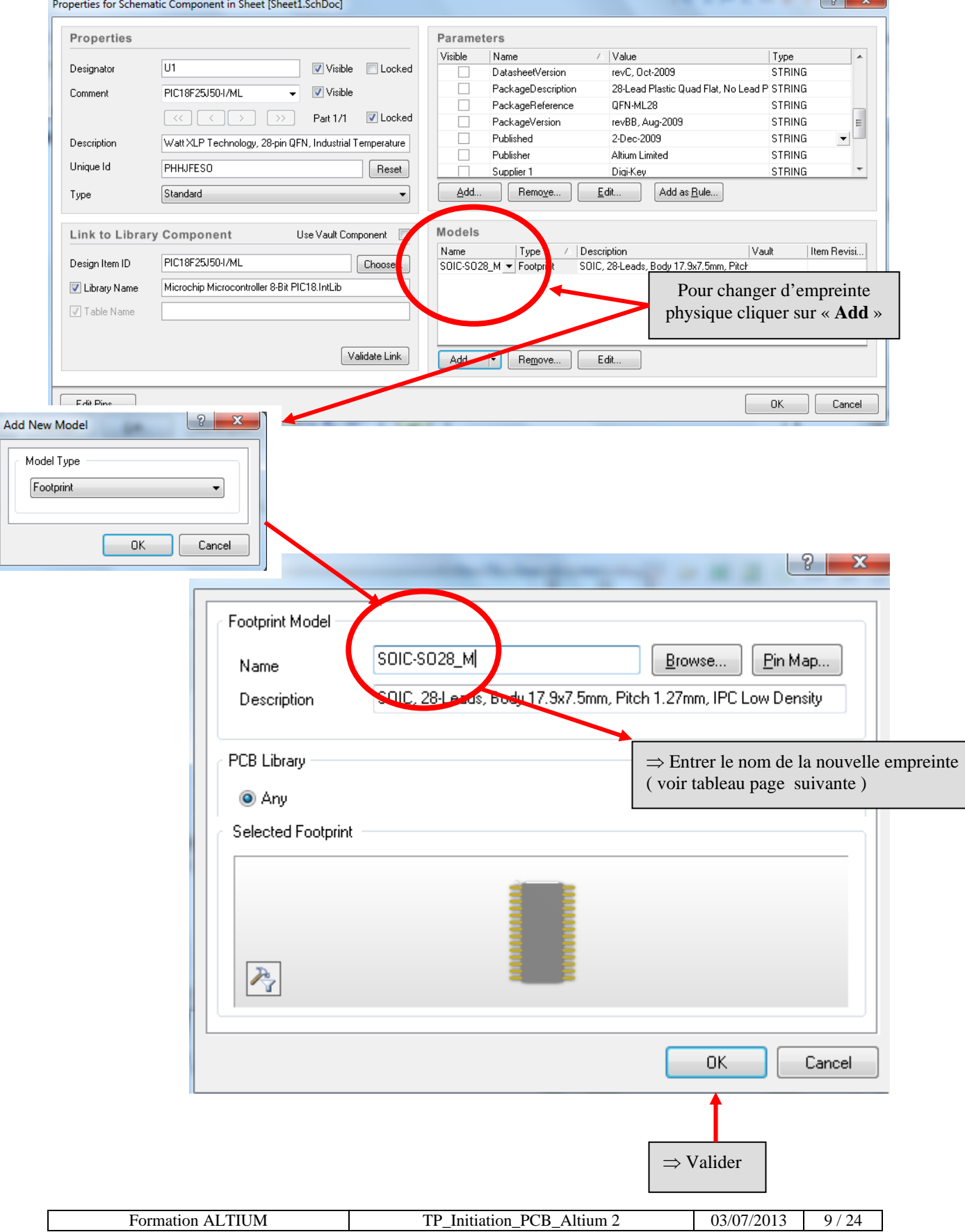

Vous devrez pareillement associer les empreintes physiques de l'ensemble des composants listés ci-dessous :

(ou repartir du corrigé partiel Carte\_MicroPIC18F\_partiel.PrjPCB avec les empreintes associées aux composants)

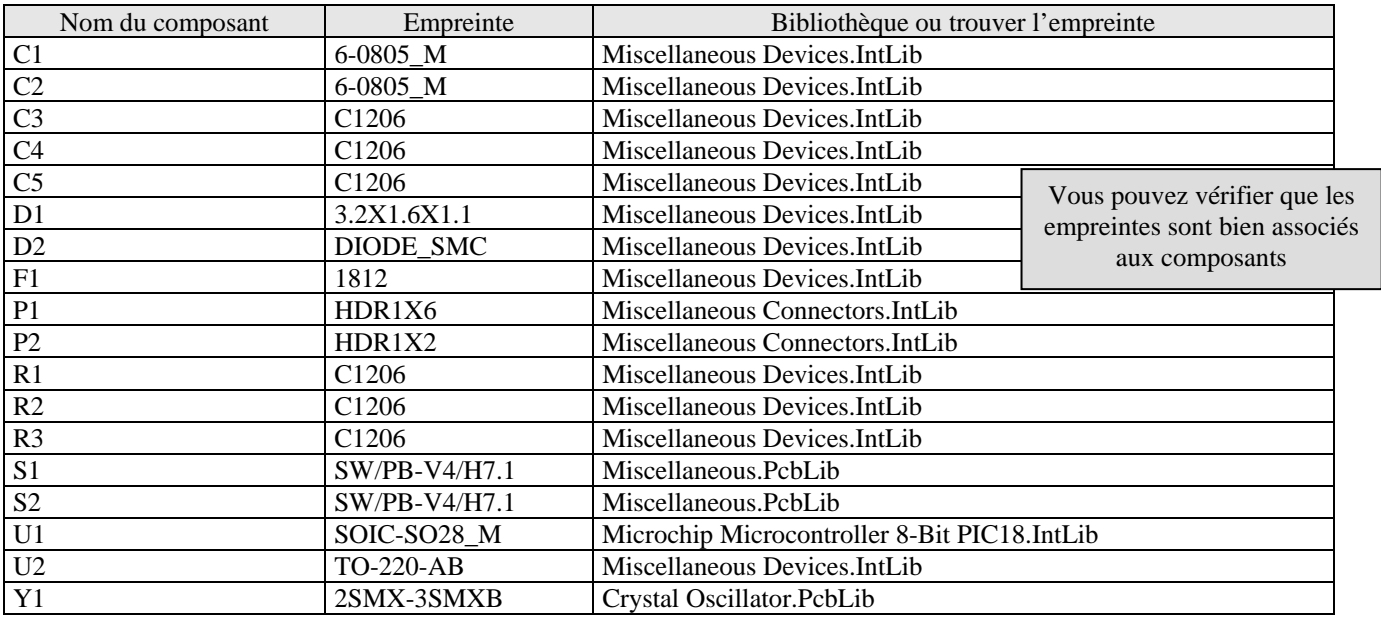

#### **4 Sauvegarde du schéma sous la forme d'un SNIPSET**

- $\Rightarrow$  Sélectionner l'ensemble des composants. (Touche CONTRÔLE + « A »)
- $\Rightarrow$  Menu TOOLS  $\Rightarrow$  CONVERT  $\Rightarrow$  Create Snippet from selected objects

Create Snippet from selected objects

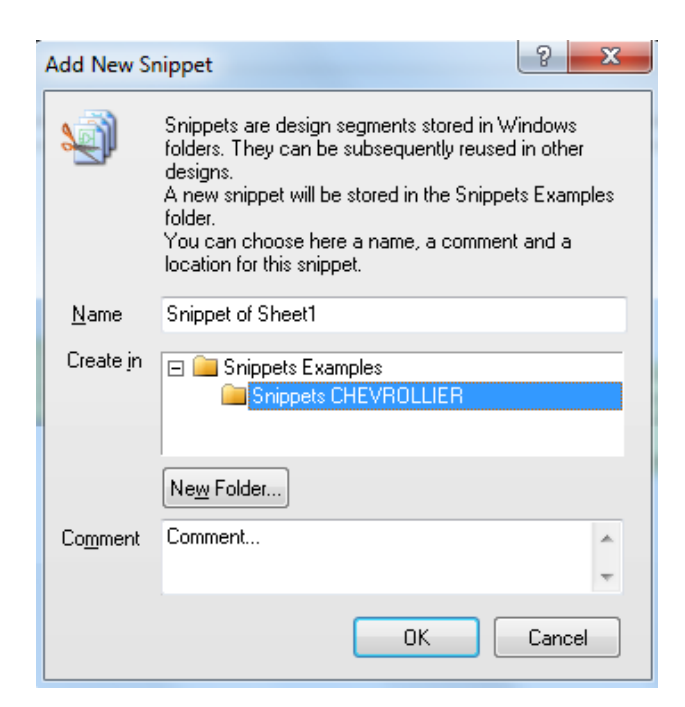

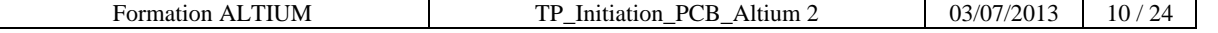

# **5 Définition des paramètres du routage depuis l'éditeur de schéma sheet1**

 $\Rightarrow$  Vous devez dessiner une carte au format Europe classe 3.

 $\Rightarrow$  Cette classe de dessin est normalisée. Cela vous impose donc les caractéristiques mécaniques de votre typon ( largeur des pistes, écart entre les pistes, diamètre des via ...)  $\Rightarrow$  Voir annexe 1 : Les classes de circuits imprimés.

 Afin de paramétrer le logiciel en conséquence : Lancez le PCB WIZARD : faites apparaître la fenêtre FILES depuis le menu SYSTEM ( en bas à droite ).

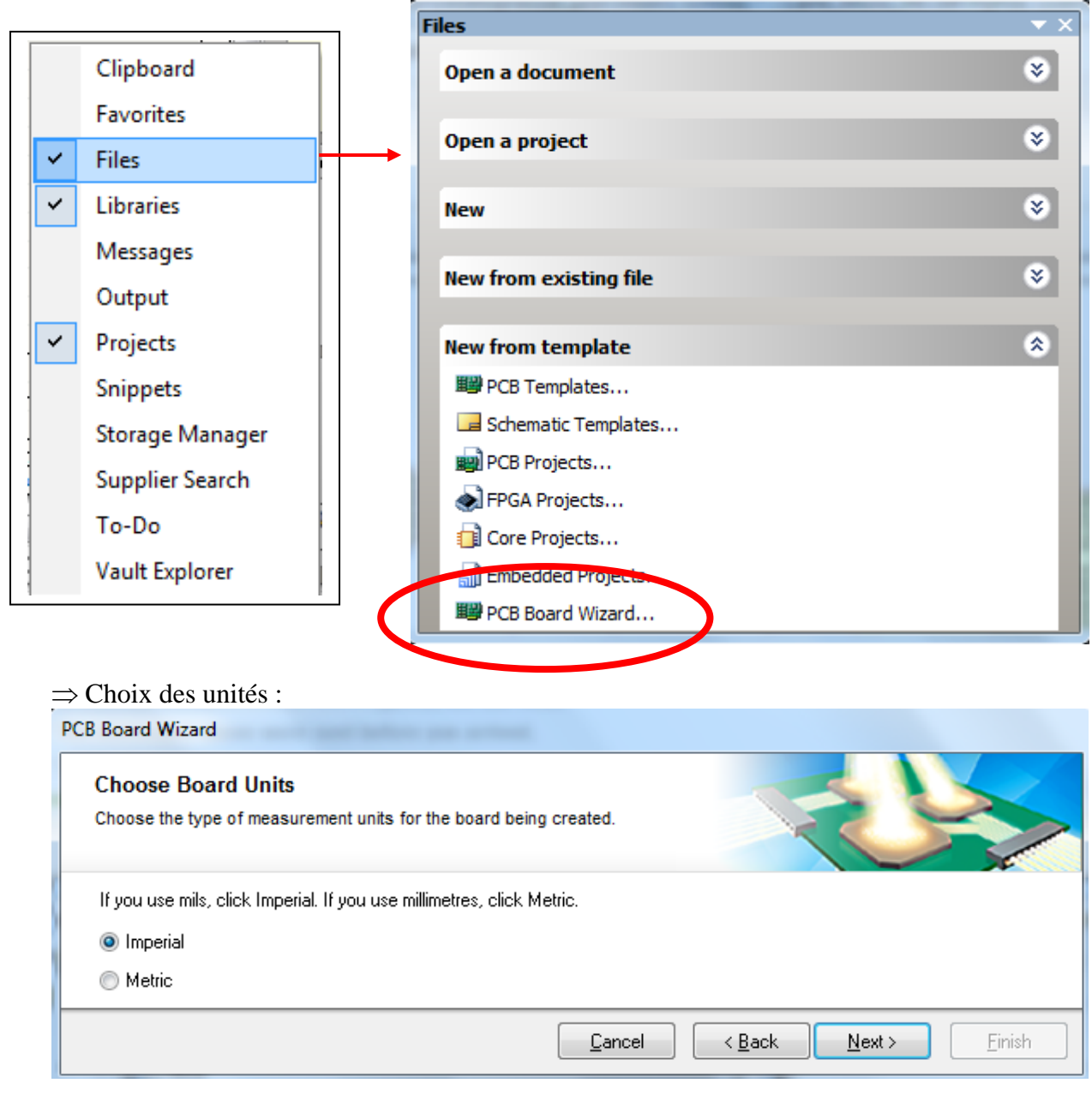

Conversion des unités Impériales en unités métriques.

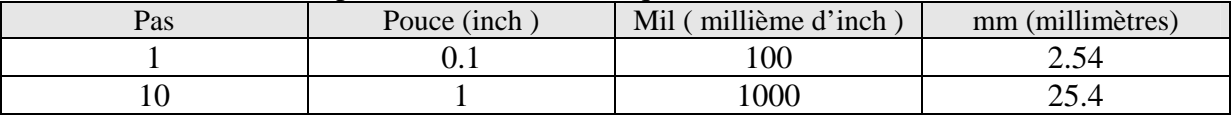

Rem : on peut utiliser aussi  $1 \text{ mil} = 1$  Thousandth.

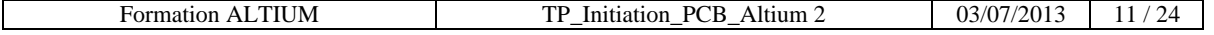

# $\Rightarrow$  Définition des dimensions et de la forme de la carte au format Europe :

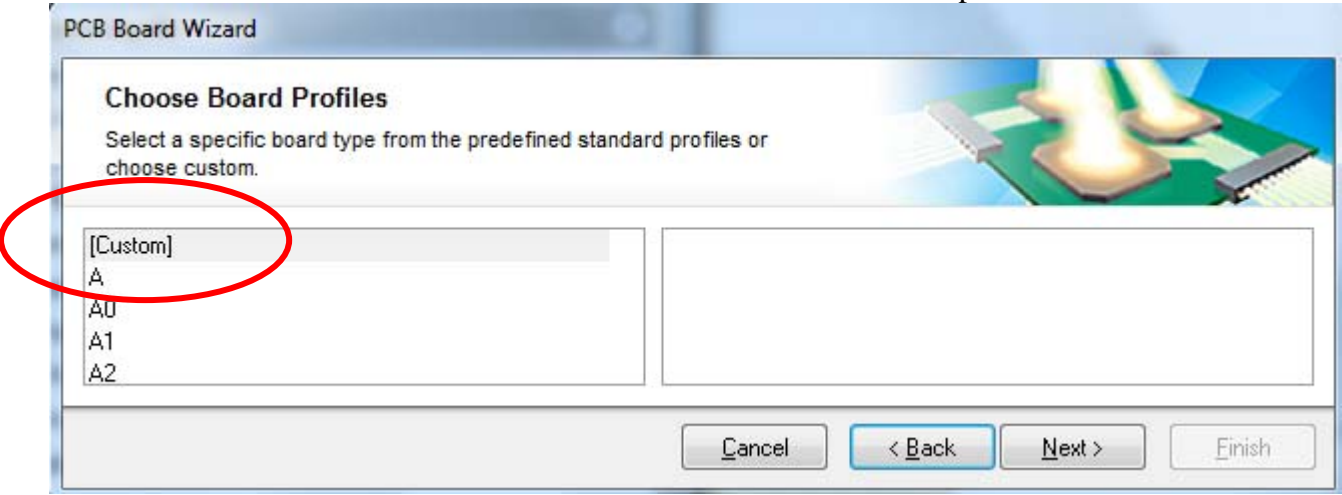

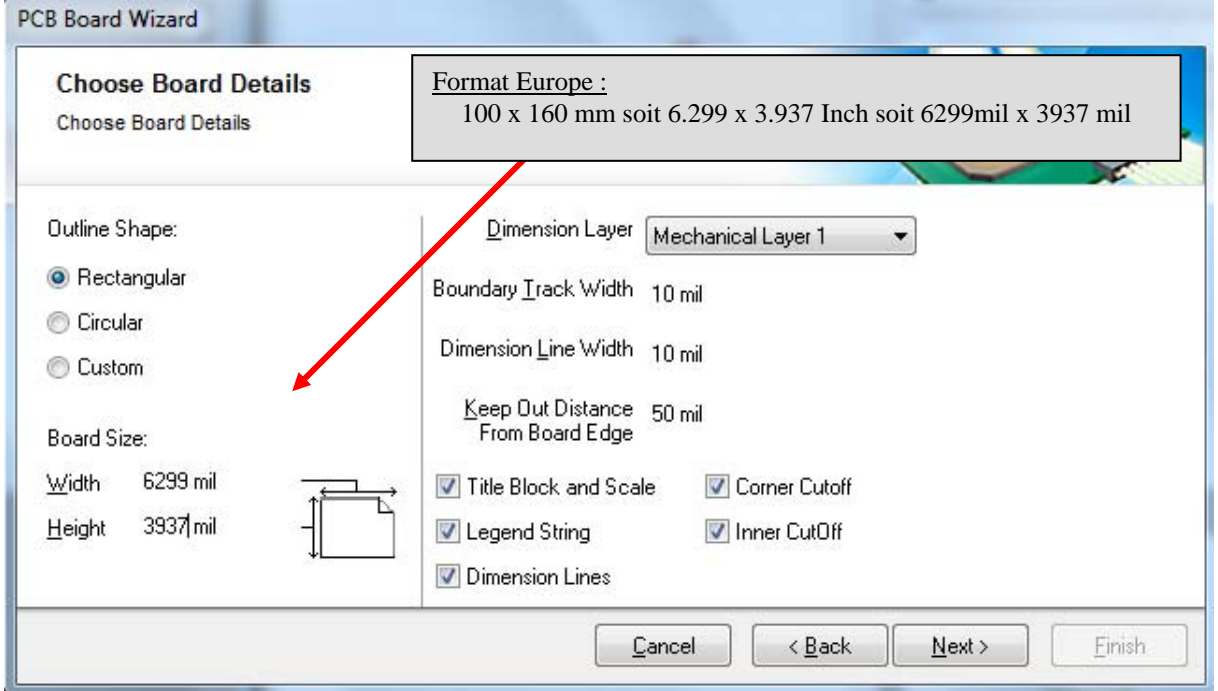

Le PCB est dessiné en deux couches :

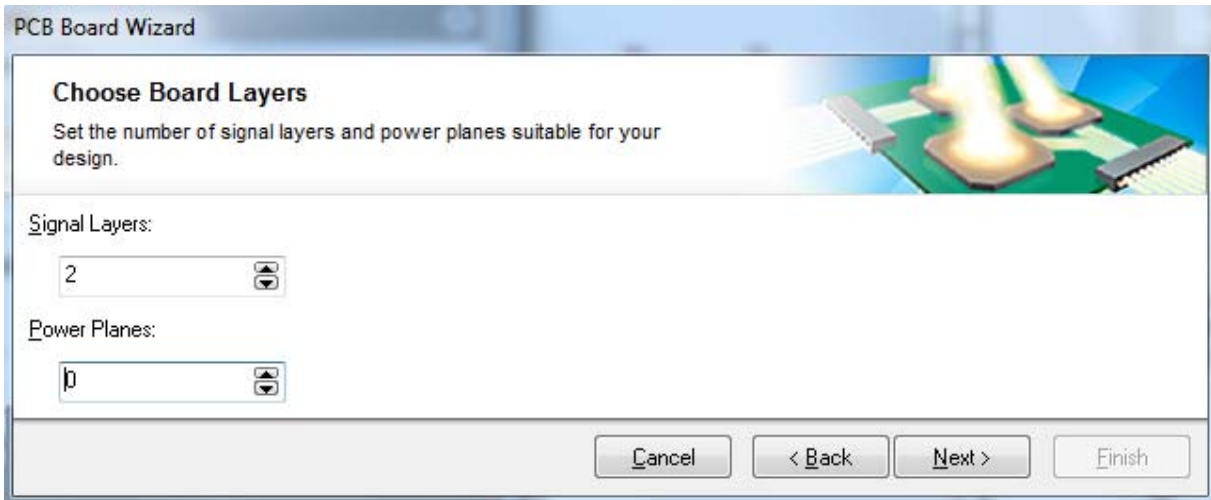

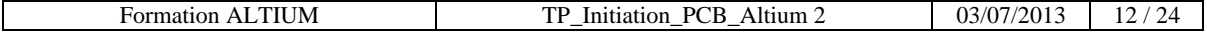

# $\Rightarrow$  Imposer des via traversant :

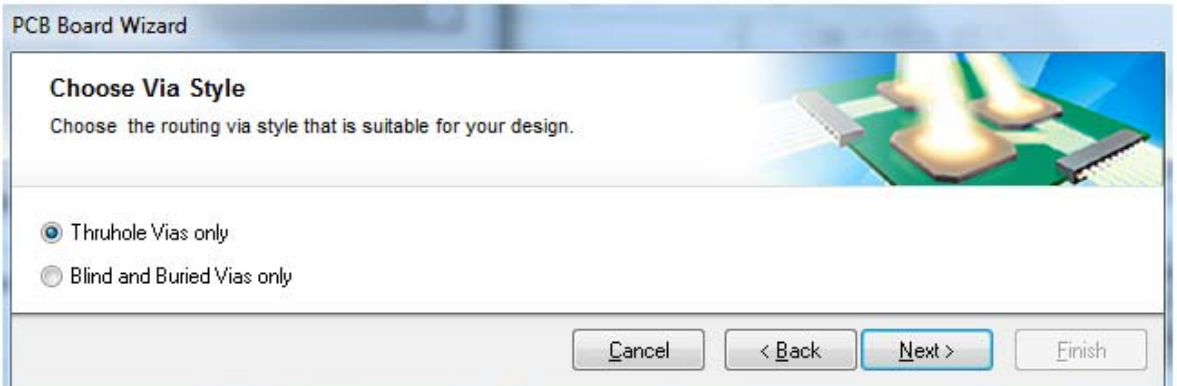

 $\Rightarrow$  Pour notre réalisation les composants sont majoritairement des CMS et d'un seul coté : **PCB Board Wizard** 

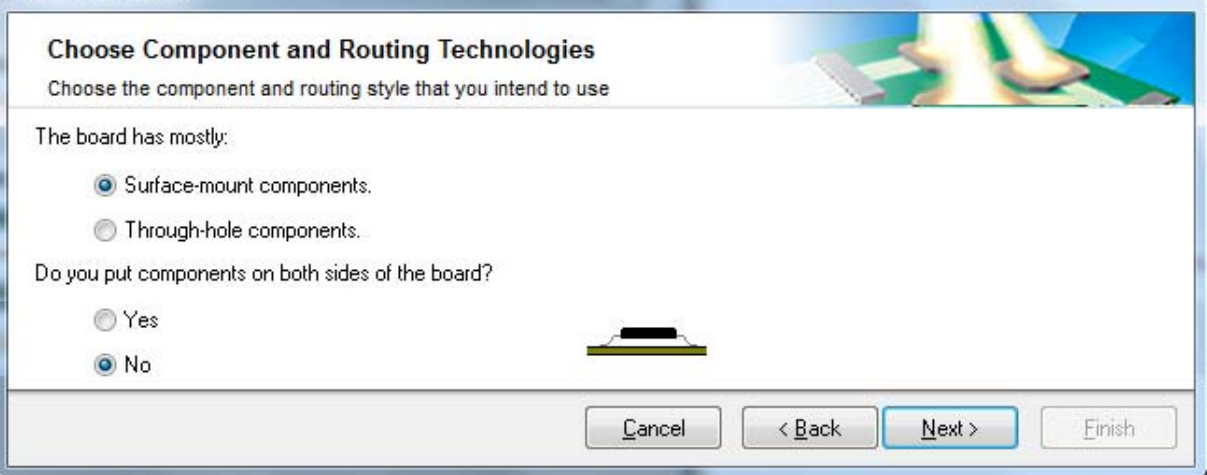

# $\Rightarrow$  Définition des largeurs et écarts des pistes et via :

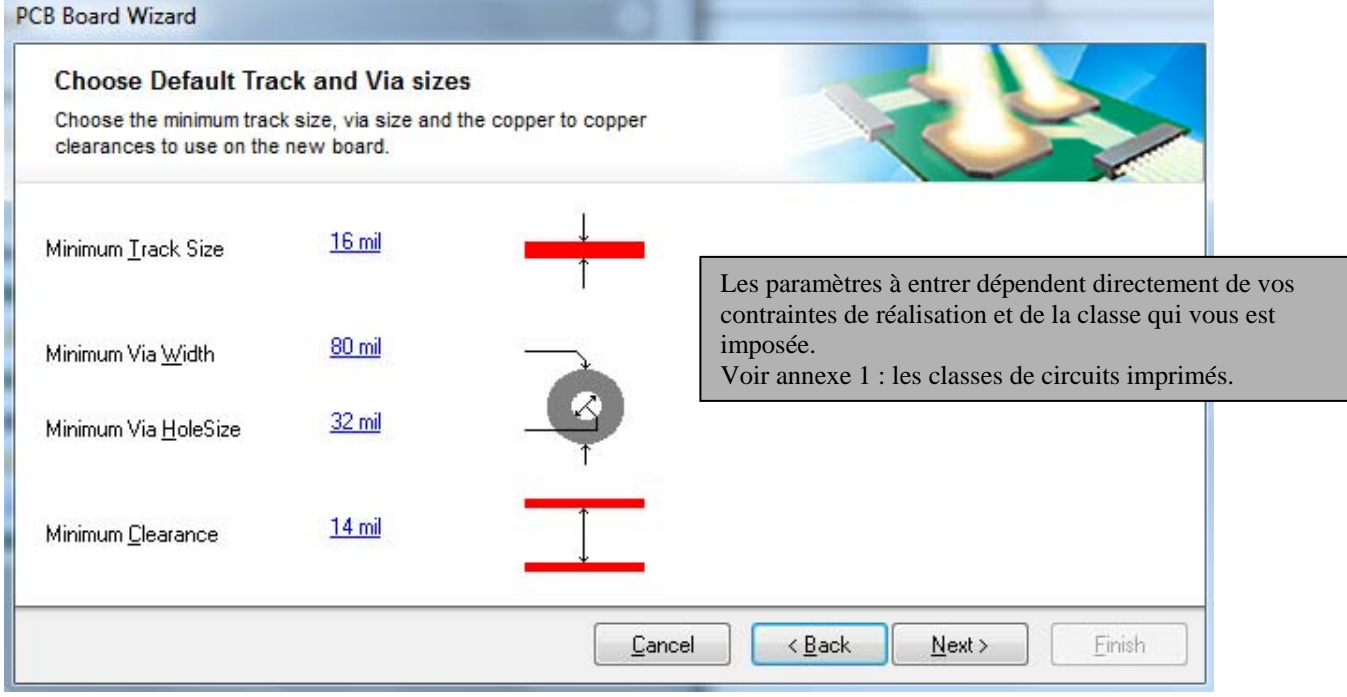

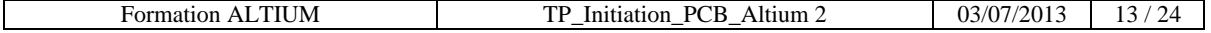

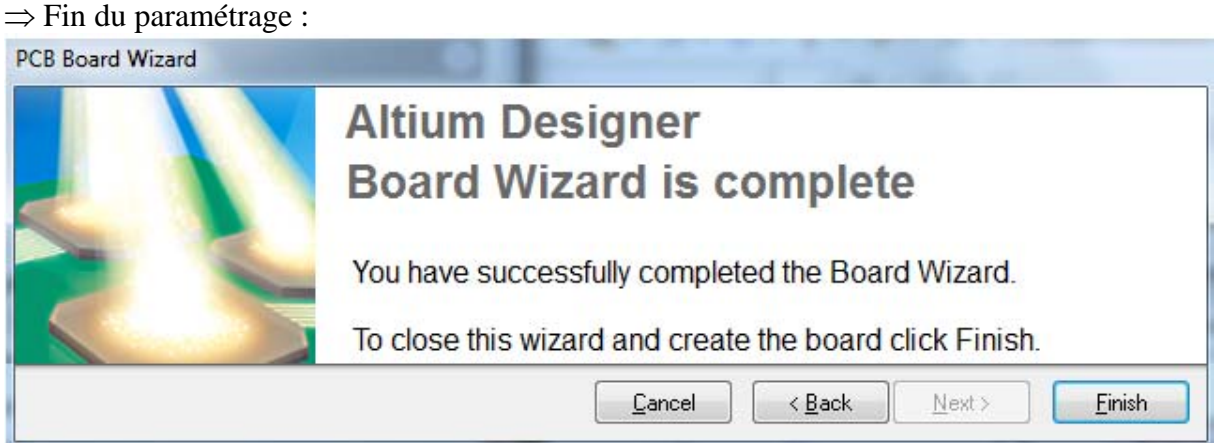

# **6 Dessin de la carte électronique (dessin du PCB )**

6.1 Ouverture du fichier PCB, Lier le fichier PCB au projet.

 $\Rightarrow$  Le « WIZARD » d'Altium ouvre automatiquement une nouvelle fenêtre PCB :

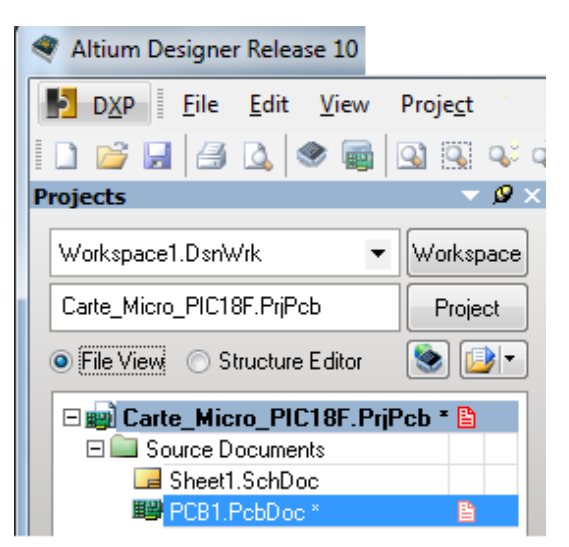

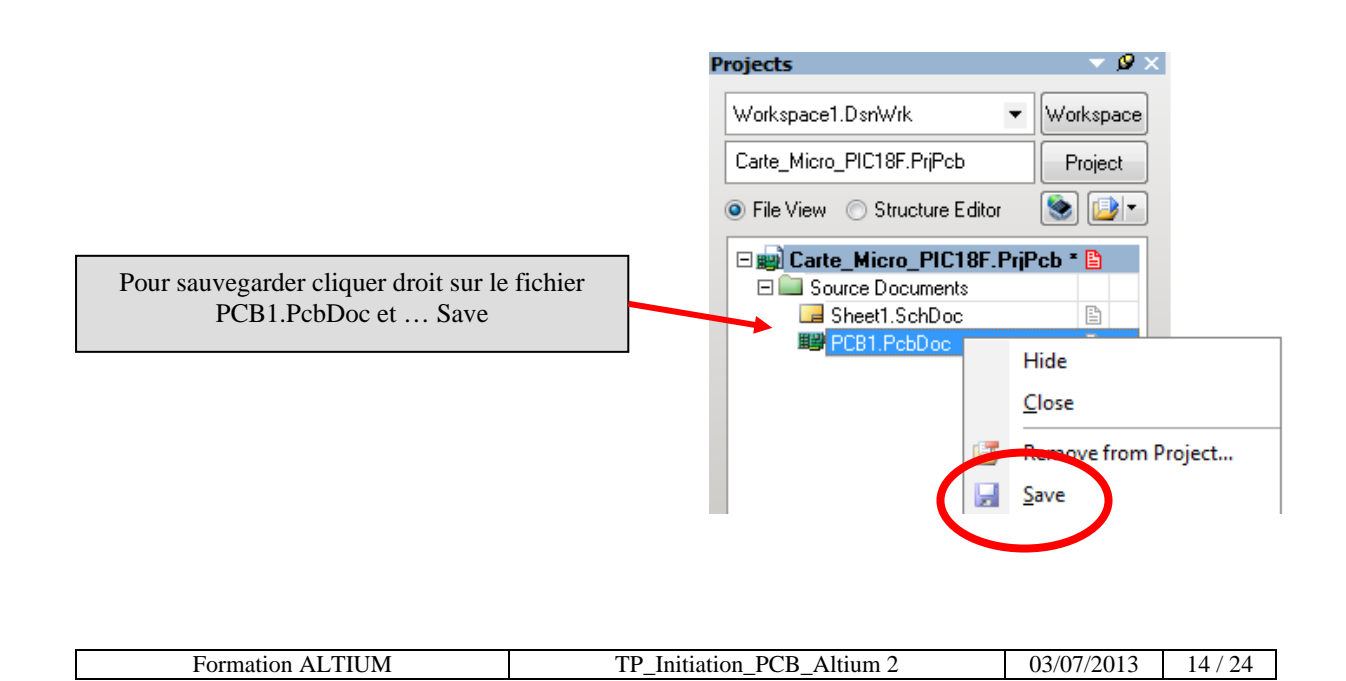

6.2 Paramétrage de l'espace de travail PCB.

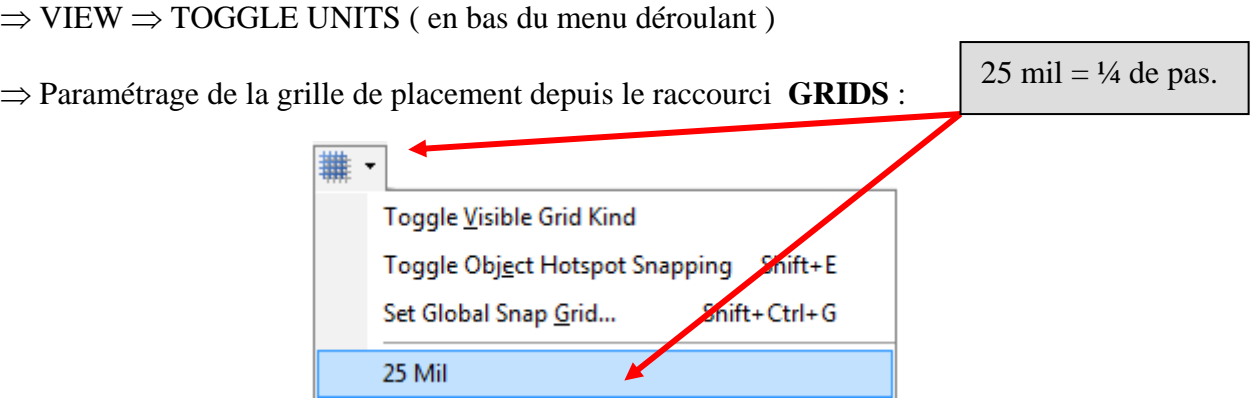

 $\Rightarrow$  Suppression du cadre de dessin en arrière plan  $\Rightarrow$  Menu DESIGN  $\Rightarrow$  Board Option :

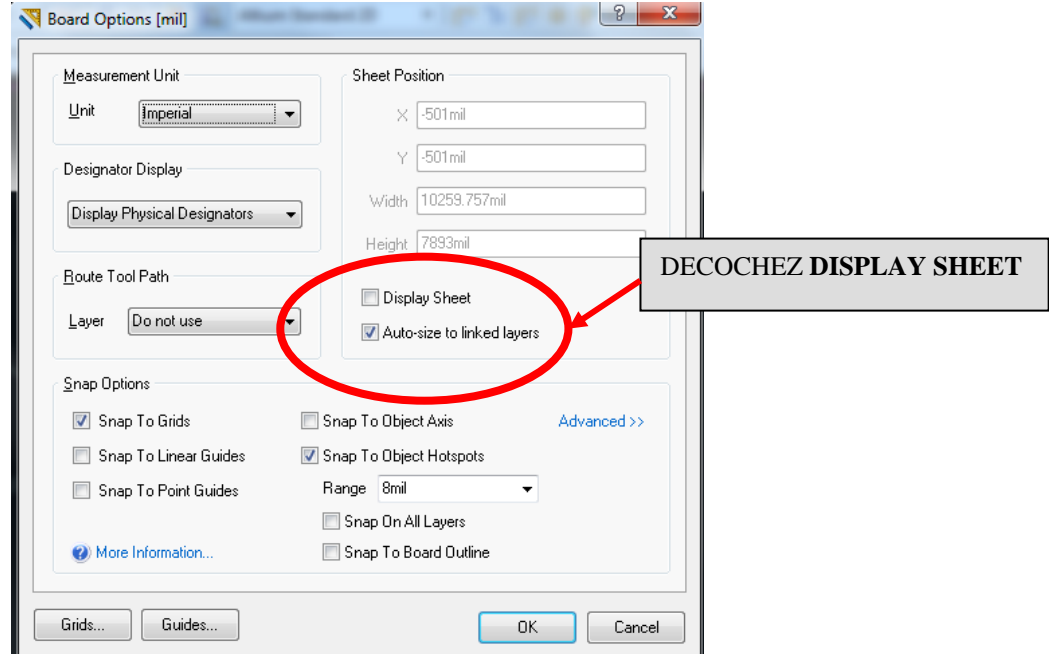

- $\Rightarrow$  A ce stade enregistrez votre dessin PCB sous votre répertoire de travail.
- $\Rightarrow$  Vous êtes prêts à dessiner votre carte.
- $\Rightarrow$  Pour voir la zone de dessin dans son intégralité  $\Rightarrow$  View (Touche **V**)

 $\Rightarrow$  Fit Board (Touche **F**)

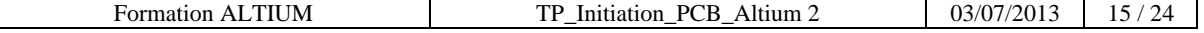

#### 6.3 Transfert du schéma vers le PCB :

- $\Rightarrow$  Depuis la fenêtre du schéma structurel Sheet1.SchDoc
- $\Rightarrow$  Menu « **Design** »  $\Rightarrow$  « **Update PCB Document** »

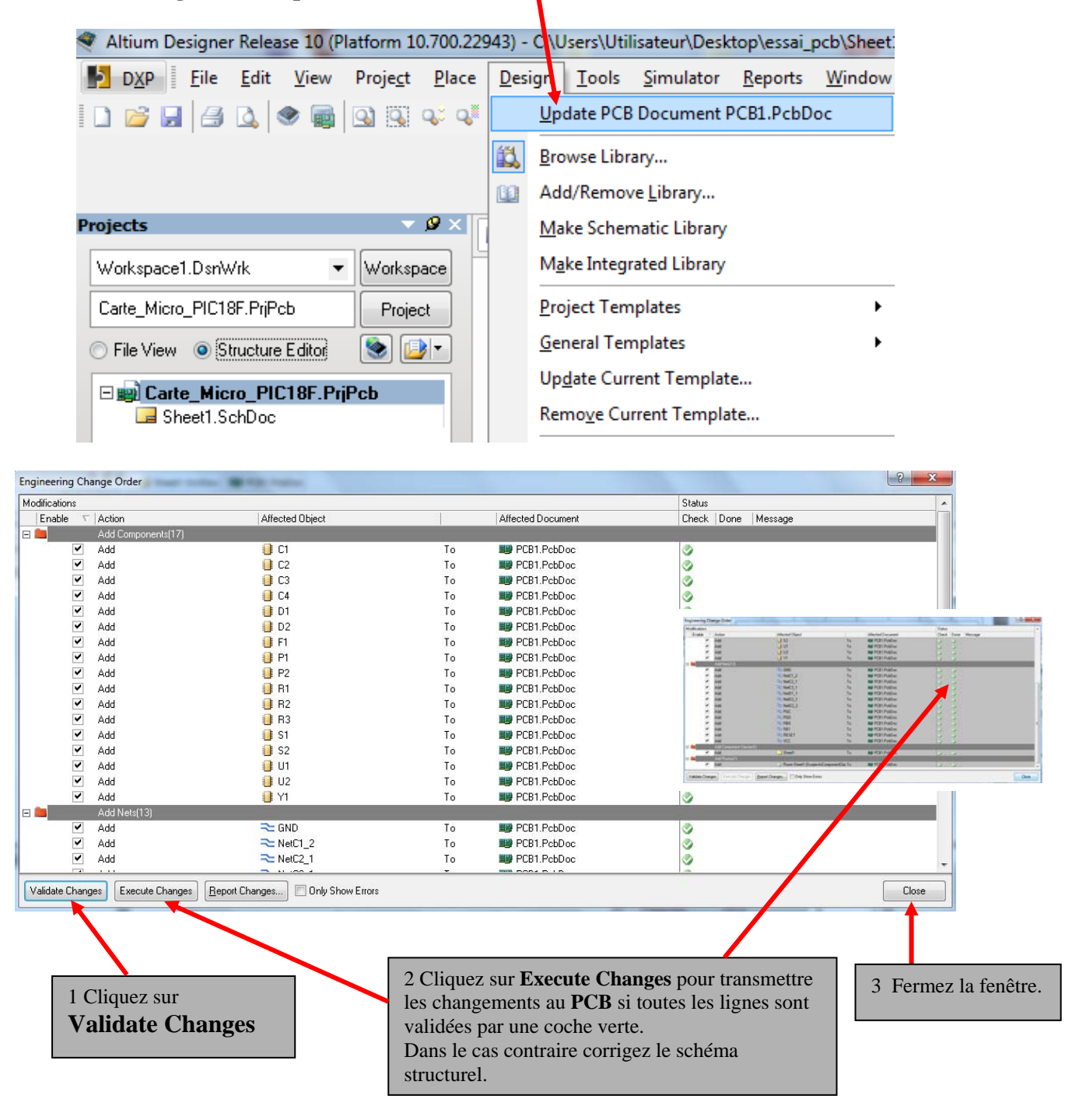

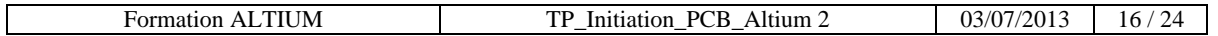

 $\Rightarrow$  Revenez dans la zone de dessin du PCB :

**A coté de la fenêtre PCB apparaît la représentation 2D des composants vus de dessus :** 

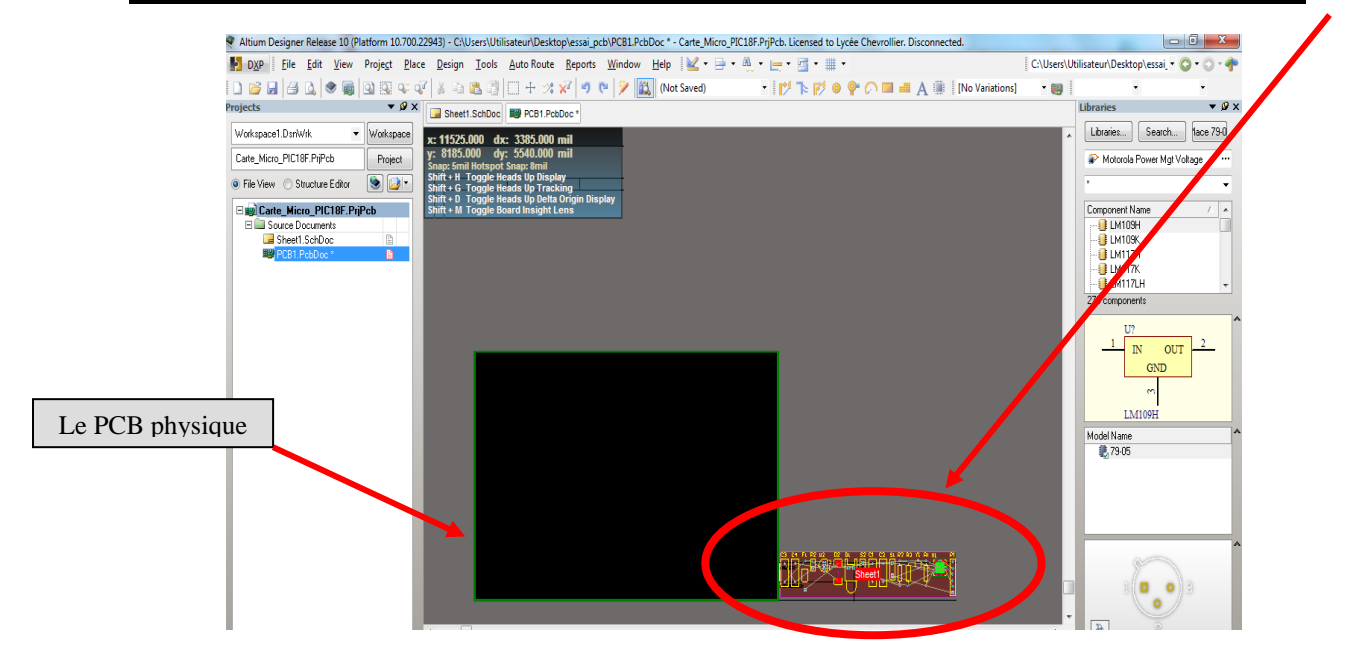

 $\Rightarrow$  En 2D le logiciel PCB est un empilement de couches vue du dessus.

 $\Rightarrow$  Les couches qui nous intéressent plus particulièrement sont :

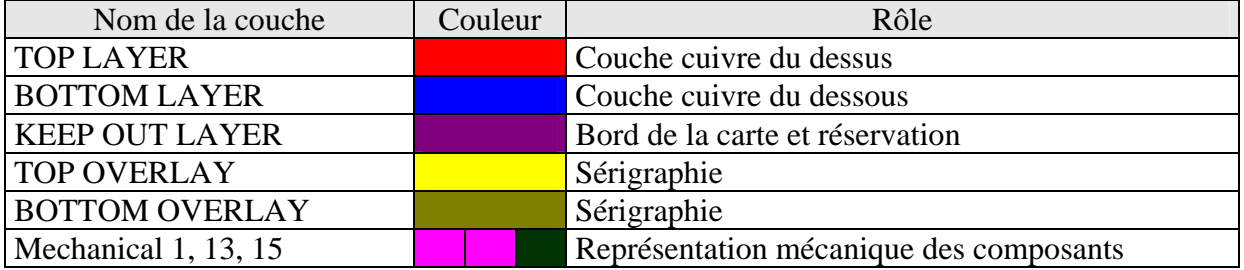

6.4 Dessin du bord de la carte et des réservations

Le bord de la carte a été généré sur la couche KEEP OUT LAYER lors de l'étape 5.

- $\Rightarrow$  Vous devrez rajouter à ce bord une réservation de 1 cm<sup>2</sup> dans chacun des angles.
- L'outil de sélection des couches est la barre d'outils, sous le PCB

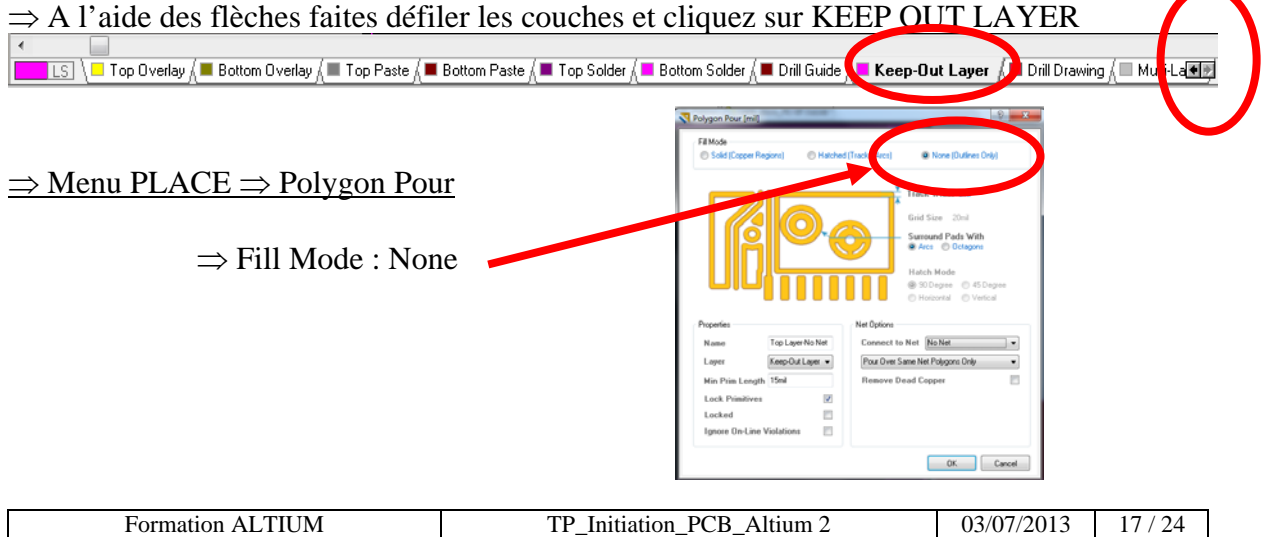

#### 6.5 Placement des composants

- $\Rightarrow$  Cliquez sur le composant et faites le glisser dans la zone PCB
- $\Rightarrow$  Pour verrouiller la position d'un composants (Inutile dans un premier temps)
- $\Rightarrow$  Sélectionnez le composant  $\Rightarrow$  bouton de droite :

 $\Rightarrow$  Les fonctions de base pour manipuler les composants sont toujours efficientes :

 $\Rightarrow$  Pour faire pivoter un composant  $\Rightarrow$  Barre espace

 $\Rightarrow$  Pour ZOOMER la carte à router :

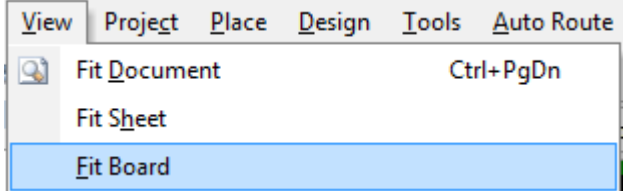

 $\Rightarrow$  Touches de raccourcis Pour Zoomer :

Component Locked

 $\Rightarrow$  V + D (intégralité du document)  $\Rightarrow$  ou V + F( seulement la carte à router)  $\Rightarrow$  V + A entourer la zone à zoomer.

#### 6.6 Routage automatique

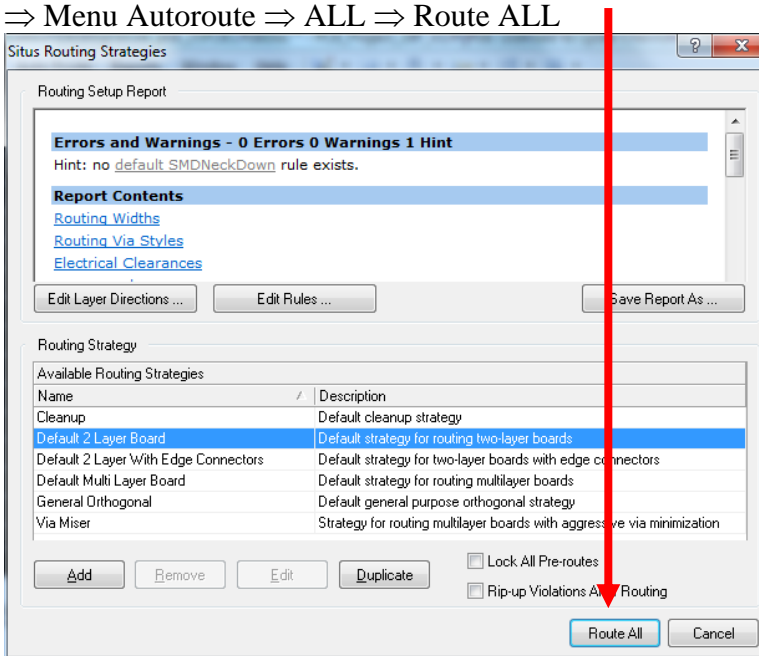

 $\Rightarrow$  Lorsque le routage est fini vous obtenez le message :

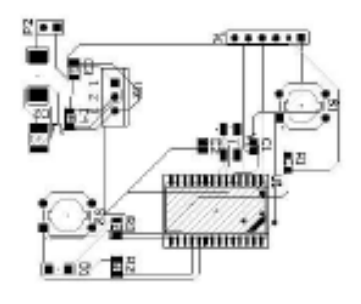

# **Intérêt du routage automatique :**

 $\Rightarrow$  Un dessin de qualité respectant toutes les règles CEM ne peut être obtenu par un routage complet.

 $\Rightarrow$  Nous n'utiliserons donc pas le routage automatique pour router notre carte.

 $\Rightarrow$  Toutefois cette fonction peut nous permettre de valider le placement de nos composants.

 $\Rightarrow$  Pour une carte complexe, il est conseillé de dessiner plusieurs placements de composants.

 $\Rightarrow$  En lançant le routeur automatique pour chaque placement vous pouvez comparer les résultats et retenir le placement optimal. ( voir 8.1 Informations relatives au dessin de la carte  $\lambda$ 

 $\Rightarrow$  Vous reprendrez ensuite le routage en manuel.

 $\Rightarrow$  Et le PCB :

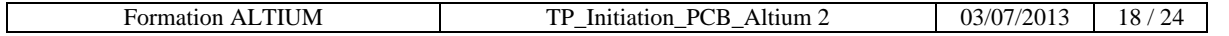

PCB... S... Routing finish...

6.7 Effacement des pistes :

 $\Rightarrow$  Pour effacer toutes les pistes routées

- $\Rightarrow$  TOOLS
- $\Rightarrow$  Un-route
- $\Rightarrow$  All

 $\Rightarrow$  Pour effacer une piste ou un segment de piste

- $\Rightarrow$  Sélectionner la piste
- $\Rightarrow$  Touche Suppression ( ou DEL )

```
6.8 Routage manuel
```
- $\Rightarrow$  Routage manuel d'une piste :  $\Rightarrow$  Pointer le curseur sur la pastille de départ
	- $\Rightarrow$  Touche « P » puis touche « T »

 $\Rightarrow$  Touche « CTRL »

 $\Rightarrow$  ou cliquer sur « L » raccourci depuis le PCB  $\Rightarrow$  Dessiner la piste **Manage Set Layer** cliquez sur **LS**

- $\Rightarrow$  Cliquer gauche sur la souris
- 
- $\Rightarrow$  Clic droit pour sortir de la fonction

 $\Rightarrow$  Pour changer de piste ( coté cuivre, coté composant touche ) « touche + » ou « touche - » du clavier numérique.

6.9 Placement des plans de masse et d'alimentation

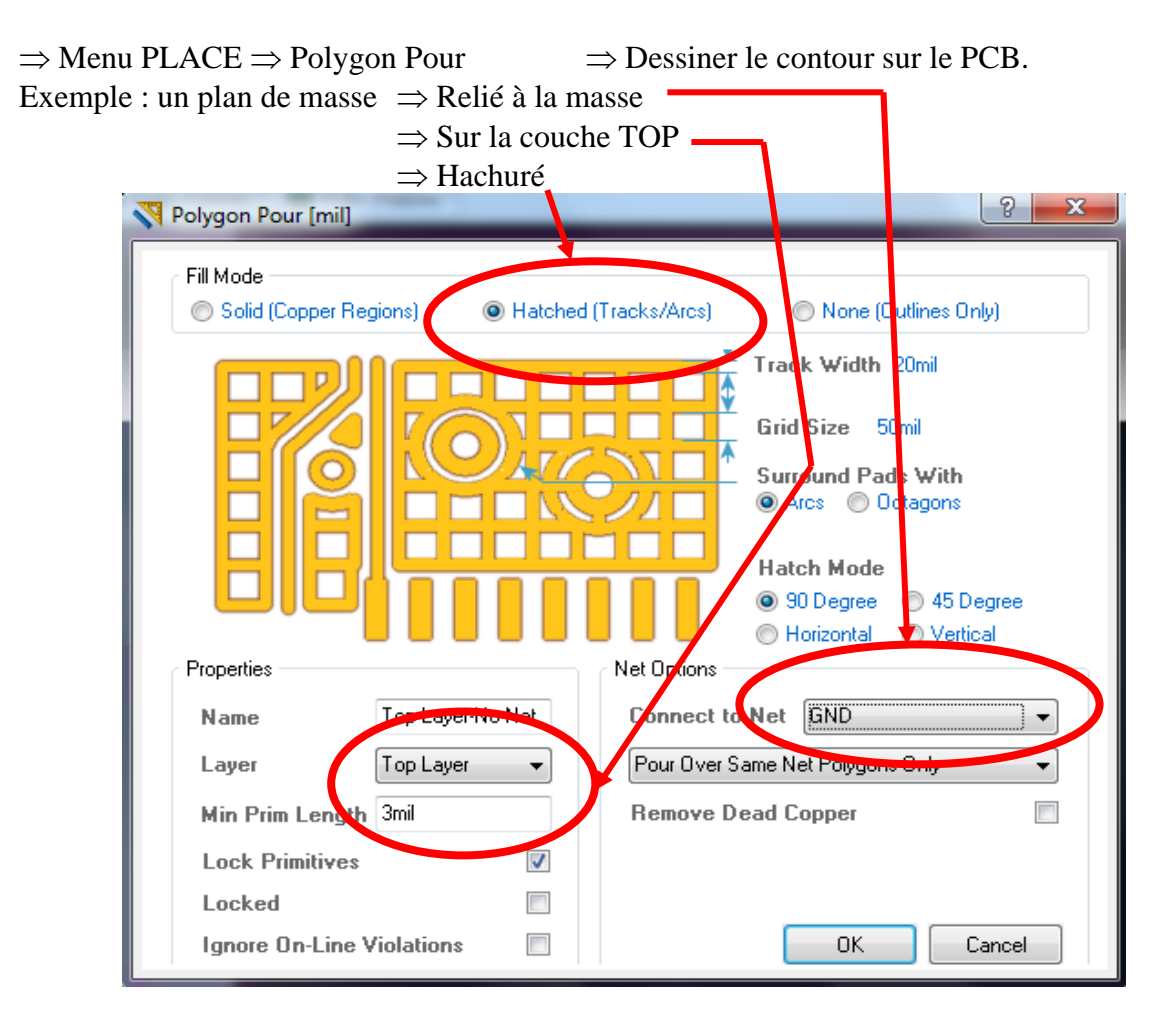

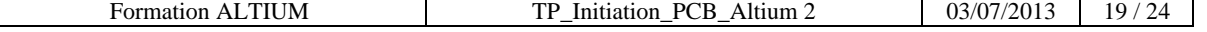

# 6.10 visualiser votre PCB en trois dimensions

- $\Rightarrow$  Menu VIEW  $\Rightarrow$  Switch to 3 D  $\Rightarrow$
- $\Rightarrow$  Pour faire pivoter la carte
	- $\Rightarrow$  Touche « SHIFT » + « bouton droit de la souris »
- $\Rightarrow$  Retour en 2D  $\Rightarrow$  Menu VIEW  $\Rightarrow$  Switch to 2 D !

# **Schéma PCB en deux D : Schéma PCB en trois D :**

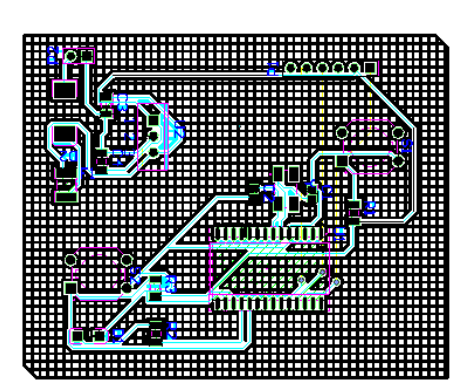

# **7 Génération des fichiers de fabrications :**

# 7.1 Informations relatives au dessin de la carte, Impression de la nomenclature

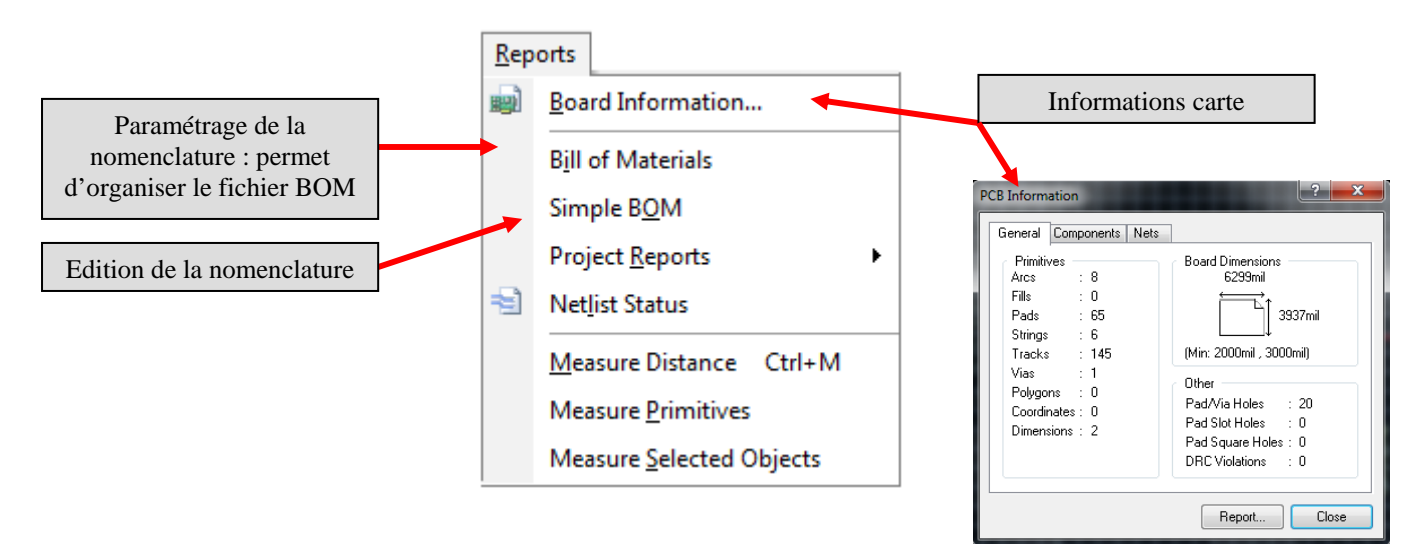

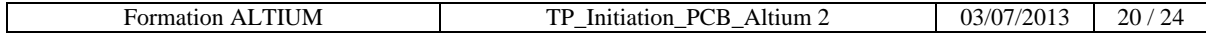

Switch To 3D

 $\overline{3}$ 

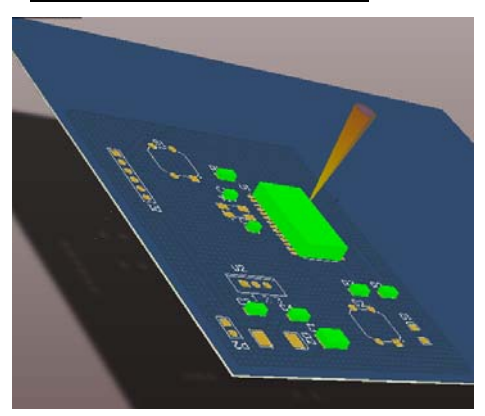

# 7.2 Génération des fichiers de fabrication

# Depuis la fenêtre PCB1

國 Smart PDF...

- $\Rightarrow$  Menu files  $\Rightarrow$  « **Smart PDF** » lance l'aide à la génération de documents.
- Tous les schémas et typons désirés seront concaténés **dans un seul fichier PDF**.

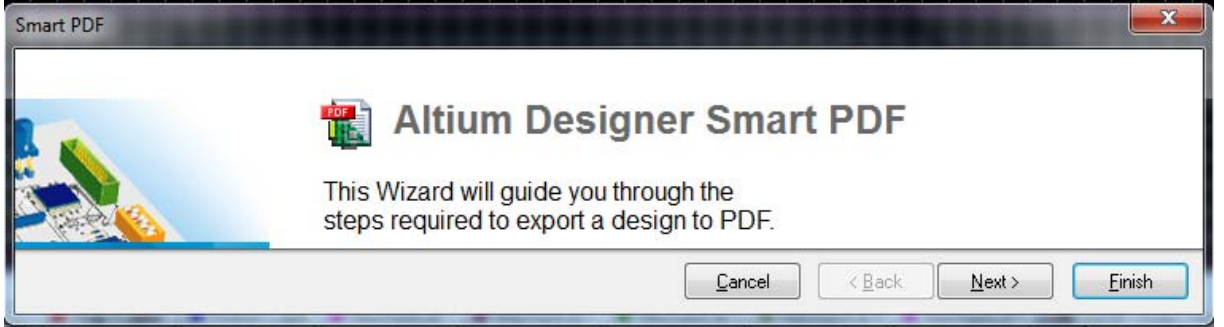

 $\Rightarrow$  Le fichier PDF est constitué des éléments du PCB :

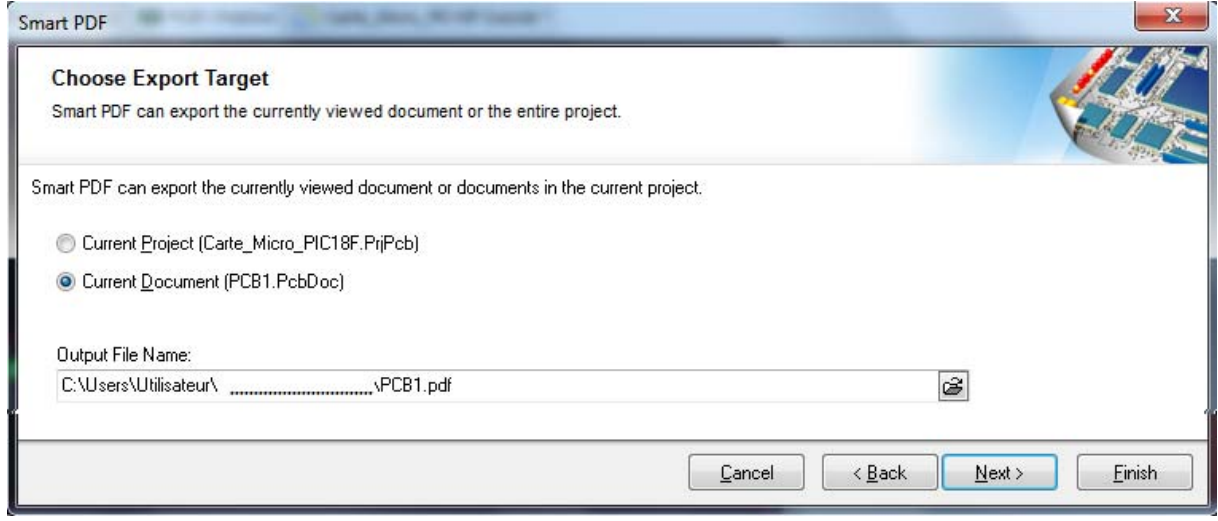

 $\Rightarrow$  Demande d'une nomenclature associée :

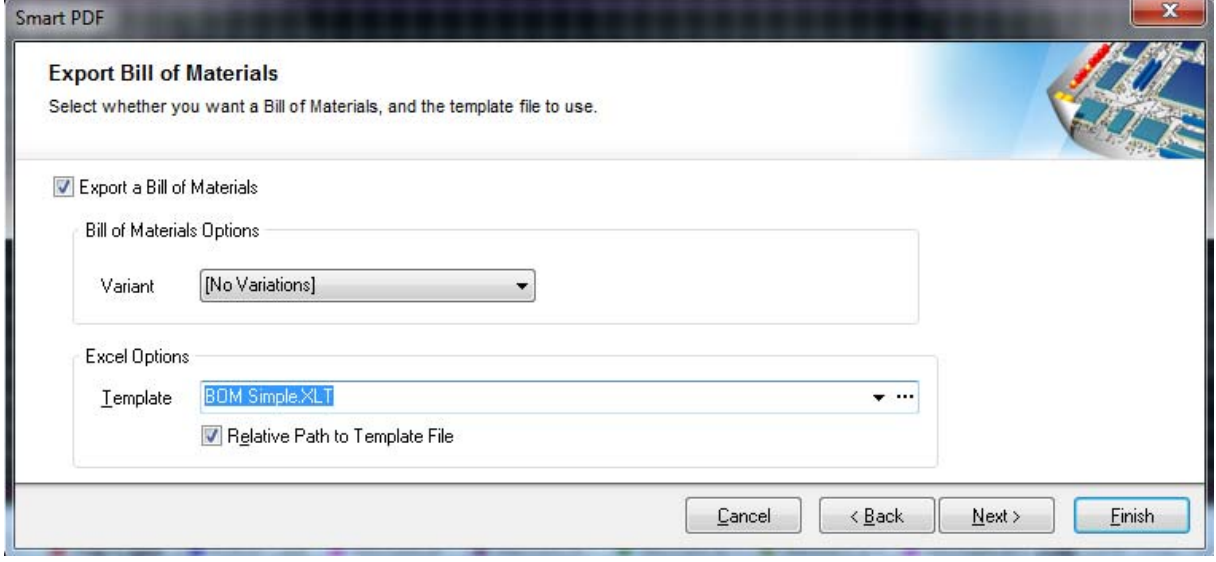

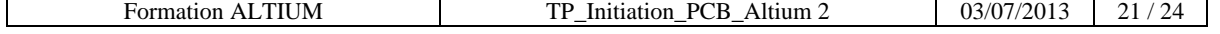

Valider la solution proposée :

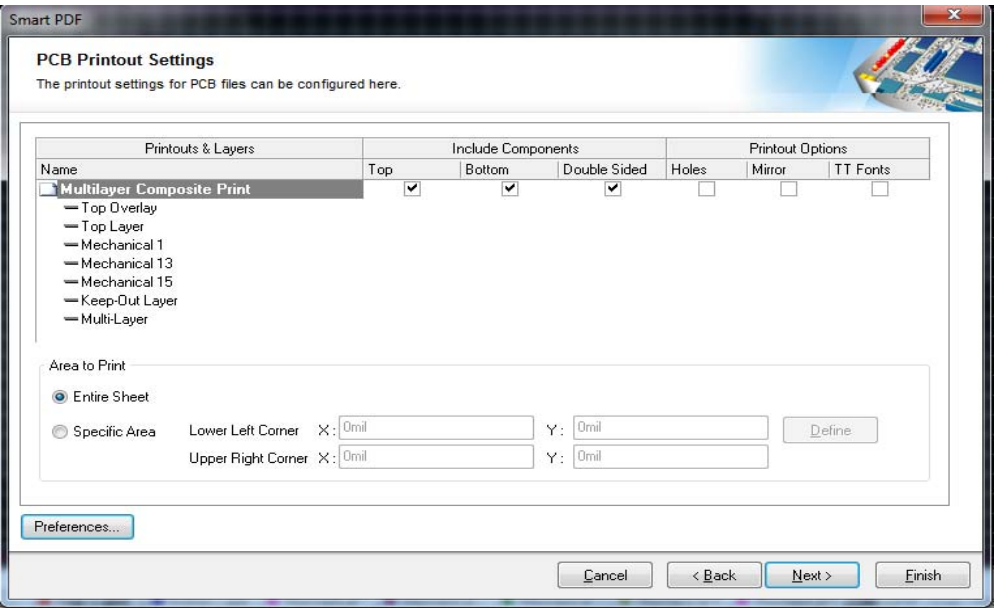

 $\Rightarrow$  Sortie des documents en noir et blanc :

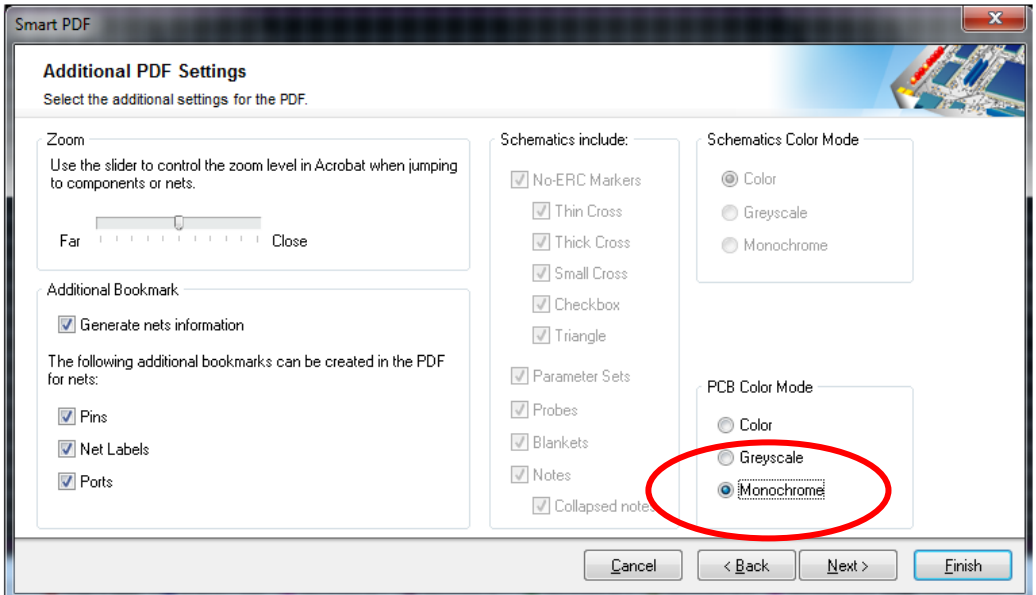

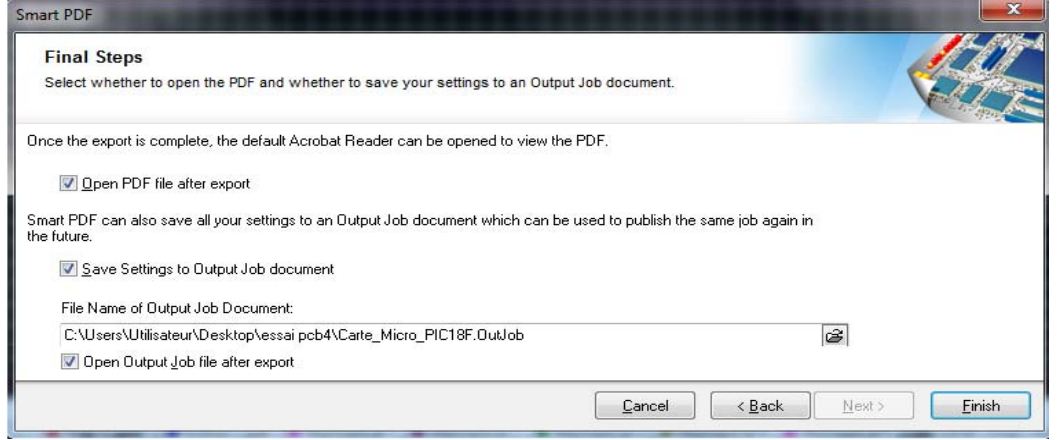

 $\Rightarrow$  Supprimez le fichier PDF existant  $\Rightarrow$  Puis faites glisser le fichier PCB prints dans la zone OUTPUT CONTAINERS

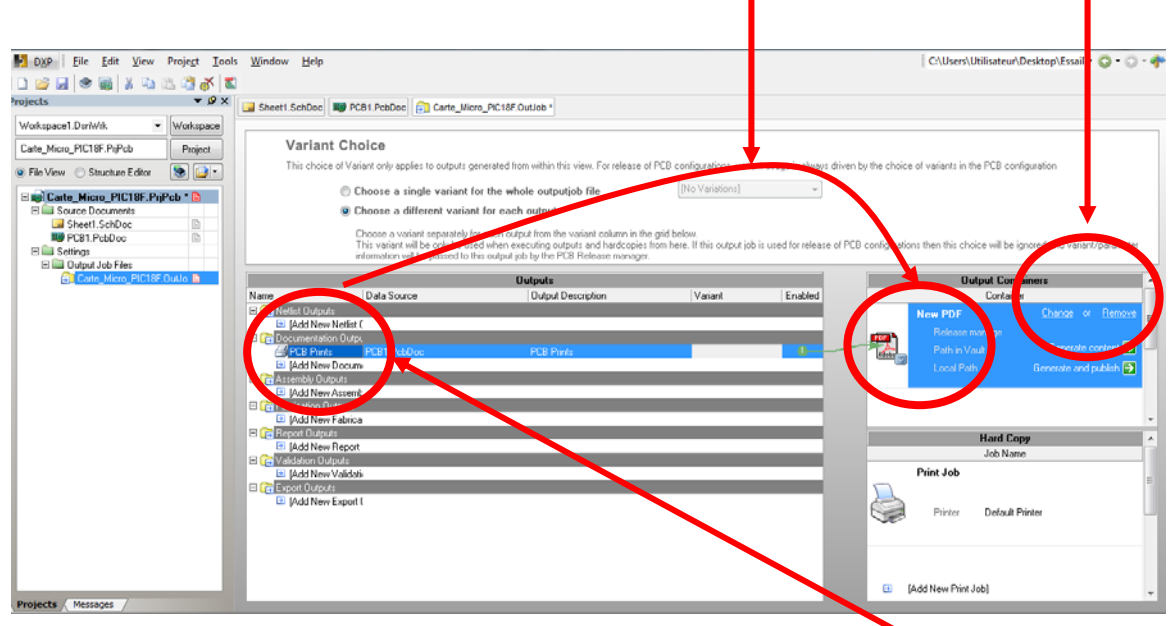

 $\Rightarrow$  Double cliquez sur le « PCB print » correspondant à votre schéma

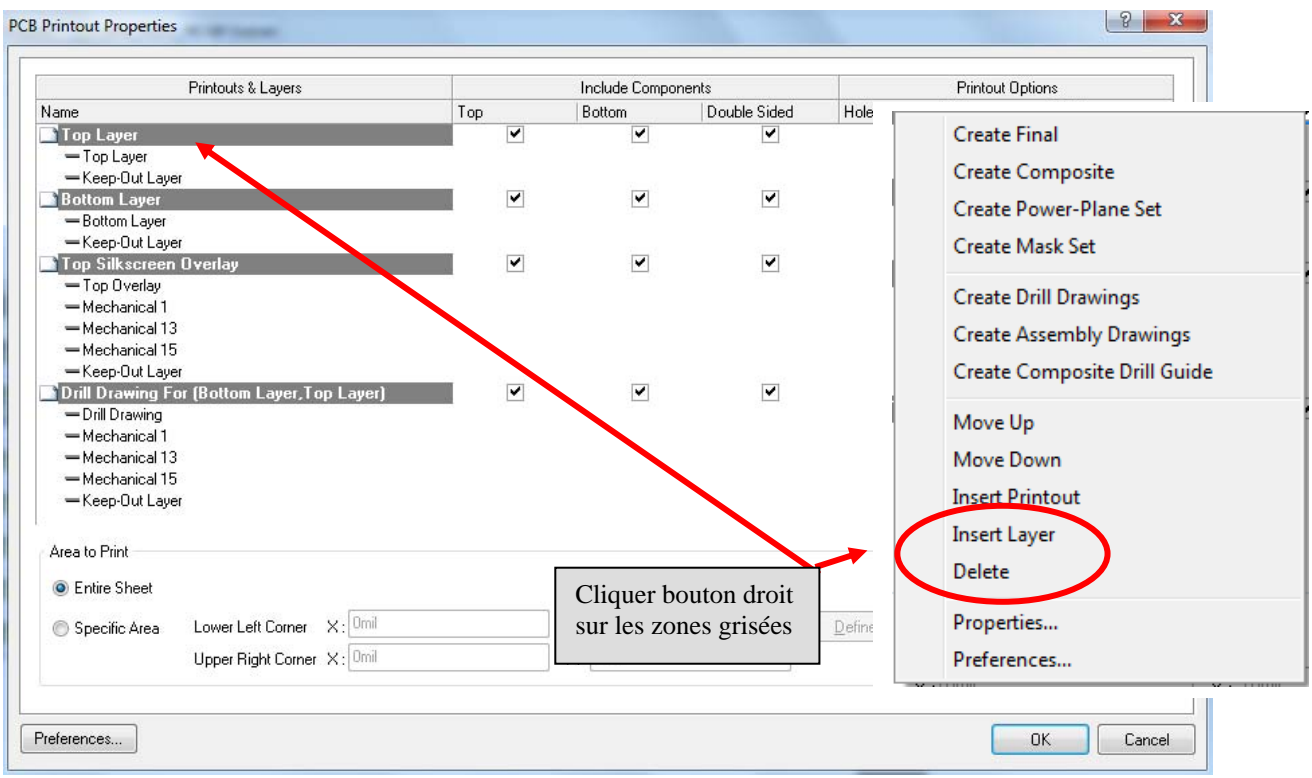

 A l'aide des items « **Insert Layer »** et « **Delete »** construisez un tableau des couches à imprimer comme ci-dessus.

 **⇒ Vous retrouverez dans le fichier PDF les couches TOP LAYER, BOTOM LAYER TOP SILKSCREEN et DRILL DRAWING prêtes à être imprimées.** 

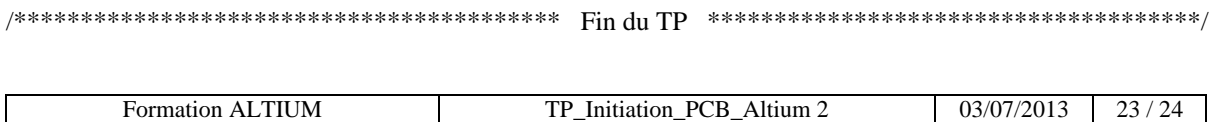

Définie par la norme française NF C93-713

#### **Annexe 1 : Les classes de circuits imprimés.**

**Morsure latérale :** Pendant la gravure du cuivre il se produit une attaque des pistes par leur flan, ce qui a pour résultat de réduire la largeur de la piste. Cette morsure doit être prise en considération lors du dessin du PCB. Pour cela nous considérons les caractéristiques physiques du PCB à la conception logicielle, lors de l'impression du cliché, lors de l'usinage.

 $\Rightarrow$  Con : Conception ( dimension à définir sous le logiciel PCB)

 $\Rightarrow$  Cl : cliché ( dimensions relevées sur le calque )

 $\Rightarrow$  C-U Dimensions mesurées sur la carte usinée

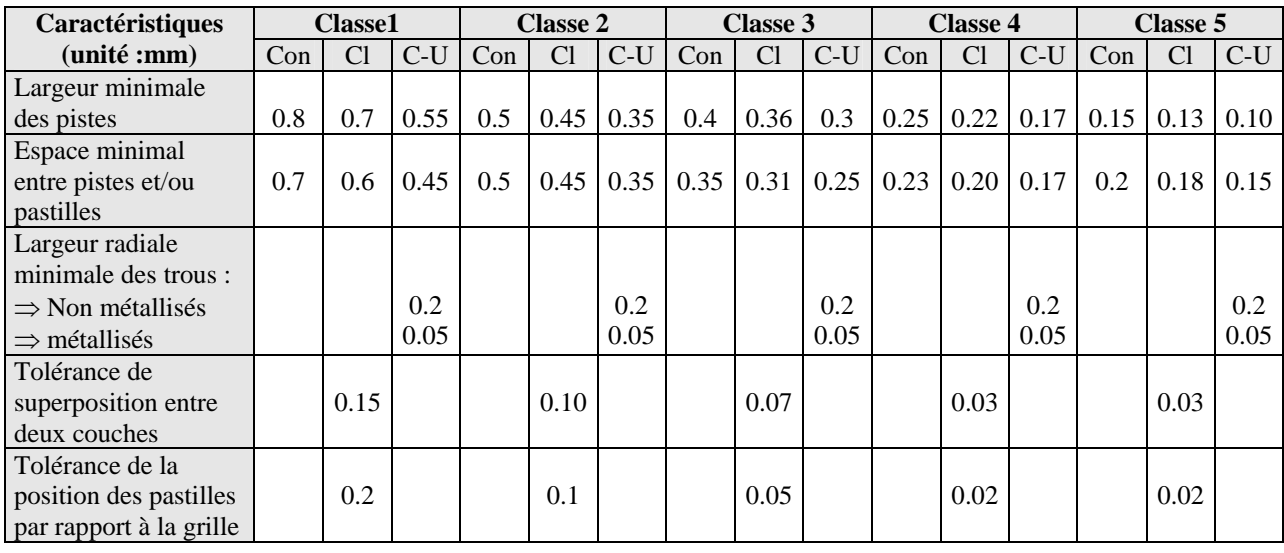

#### **Annexe 2 : Mise en place des librairies sous ALTIUM.**

A2.1 Chargement dune banque de librairies de composants ALTIUM sur votre PC

Par défaut le logiciel ALTIUM est installé avec peu de bibliothèques.

En fonctions des projets menés sur le poste de travail vous serez amenés à compléter le poste. ALTIUM vous permet de télécharger tout un ensemble de bibliothèques de composants depuis leur site :

# **http://wiki.altium.com/display/ADOH/Download+Libraries**

 $\Rightarrow$  Sous un environnement WINDOWS\_7 il est conseillé d'installer les librairies sous le répertoire "Library" dans les documents:

Bibliothèques  $\Rightarrow$  Documents  $\Rightarrow$  Altium  $\Rightarrow$  AD10  $\Rightarrow$  Library

Pour charger ensuite des bibliothèques mises à jour complémentaires:

# **http://designcontent.live.altium.com/#UnifiedComponents**

A2.2 Chargement des bibliothèques utiles à votre projet.

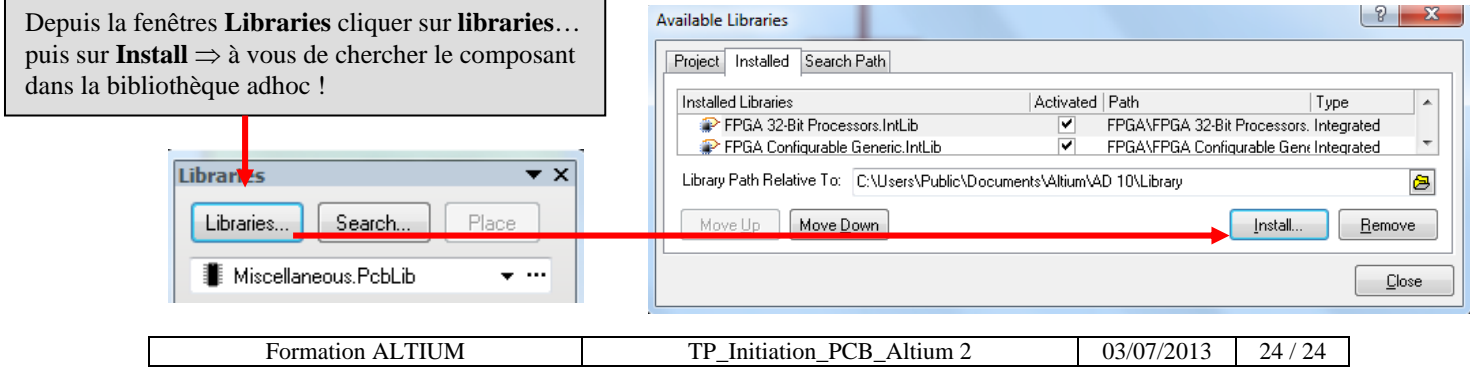